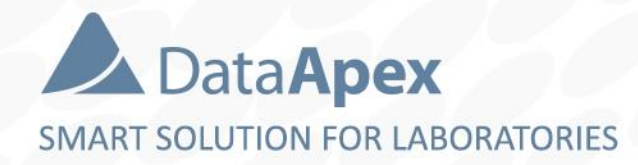

### **∆Clarity**™ advanced chromatography software

# **DISTRIBUTOR TRAINING BASIC OPERATIONS**

P009/80G 10/2022

## **CONTENT**

- Developing a Method
- $\blacktriangleright$  Acquiring of Data
- $\blacktriangleright$  Creating of Calibration
- $\Rightarrow$  Reporting of Data

## **DEVELOPING A METHOD**

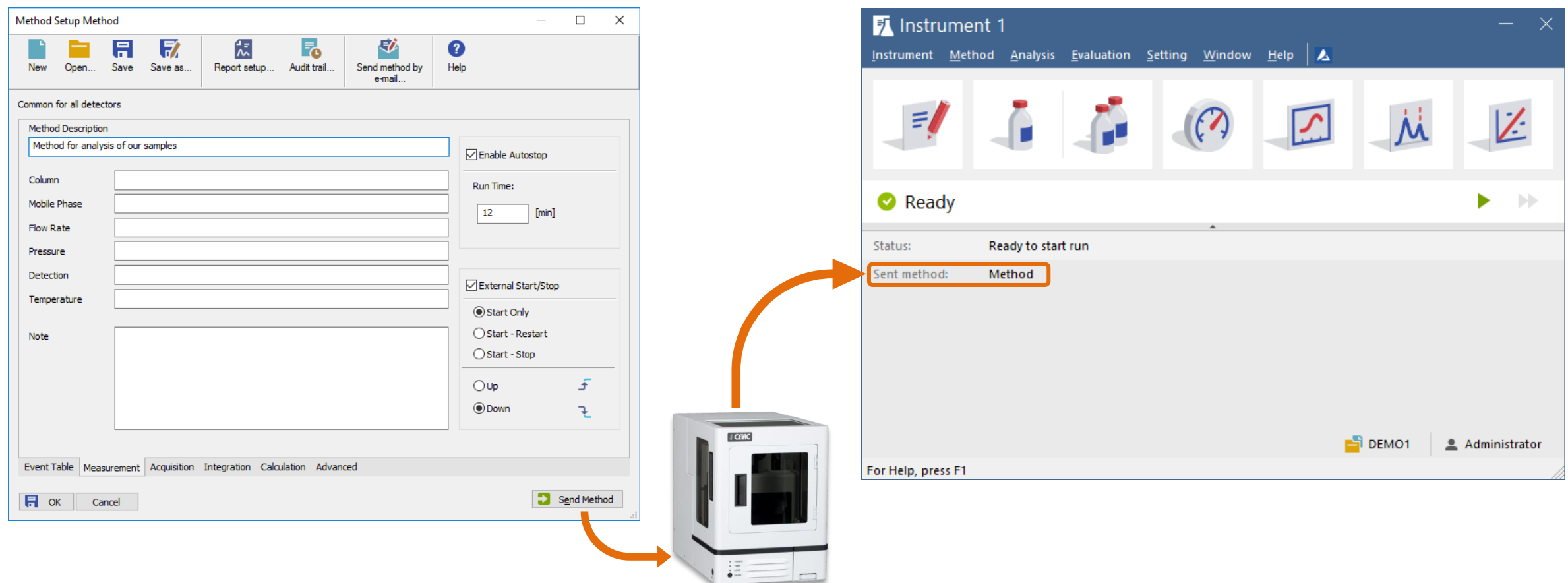

#### $\frac{1}{(22i)}$ BASIC OPERATIONS → DEVELOPING A METHOD

 $\triangleright$  method in Clarity = set of all instrumental parameters as well as set of processing parameters

 $\Box$  method opened in the Method Setup dialog can be sent to hardware and used for new acquisitions

method is stored in method file (\*.met) in current project folder

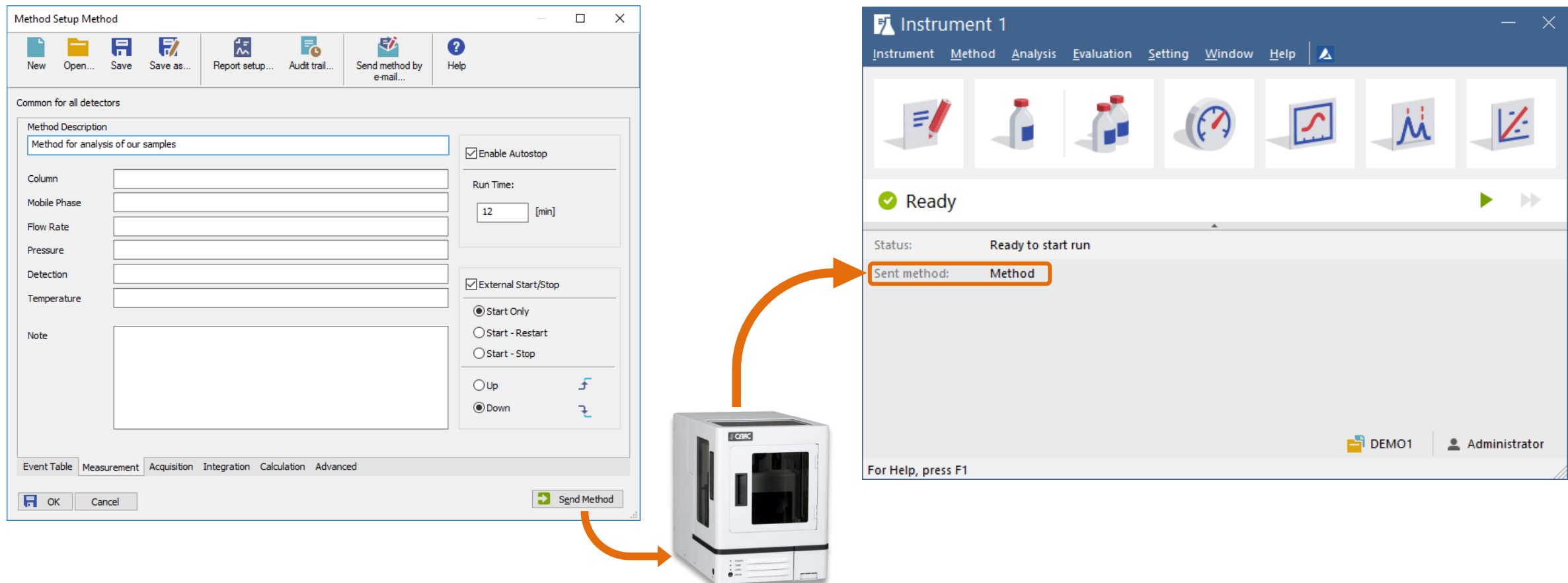

# **Developing a method - proposed workflow**

- $\blacktriangleright$  Set Acquisition Parameters
- Enter Sample Information  $\blacktriangleright$
- Acquire First Chromatogram  $\blacktriangleright$
- Optimize Automated Integration Parameters in Method E
- $\blacktriangleright$  Store Method for Future Analyses

#### $\overline{221}$  BASIC OPERATIONS  $\rightarrow$  DEVELOPING A METHOD  $\rightarrow$  METHOD SETUP DIALOG

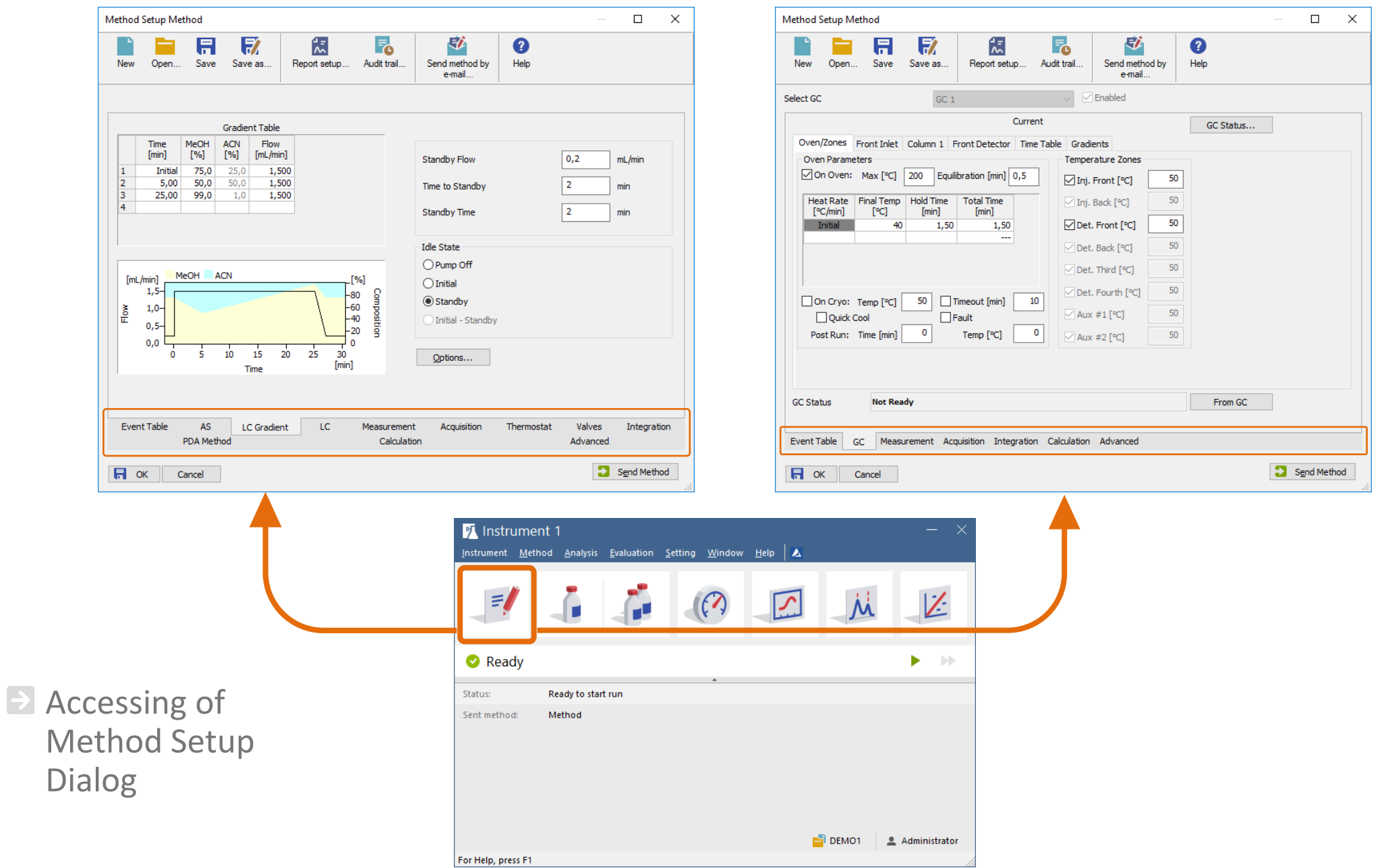

#### Method Description

- informative
- **E** Autostop & Run Time External Start/Stop

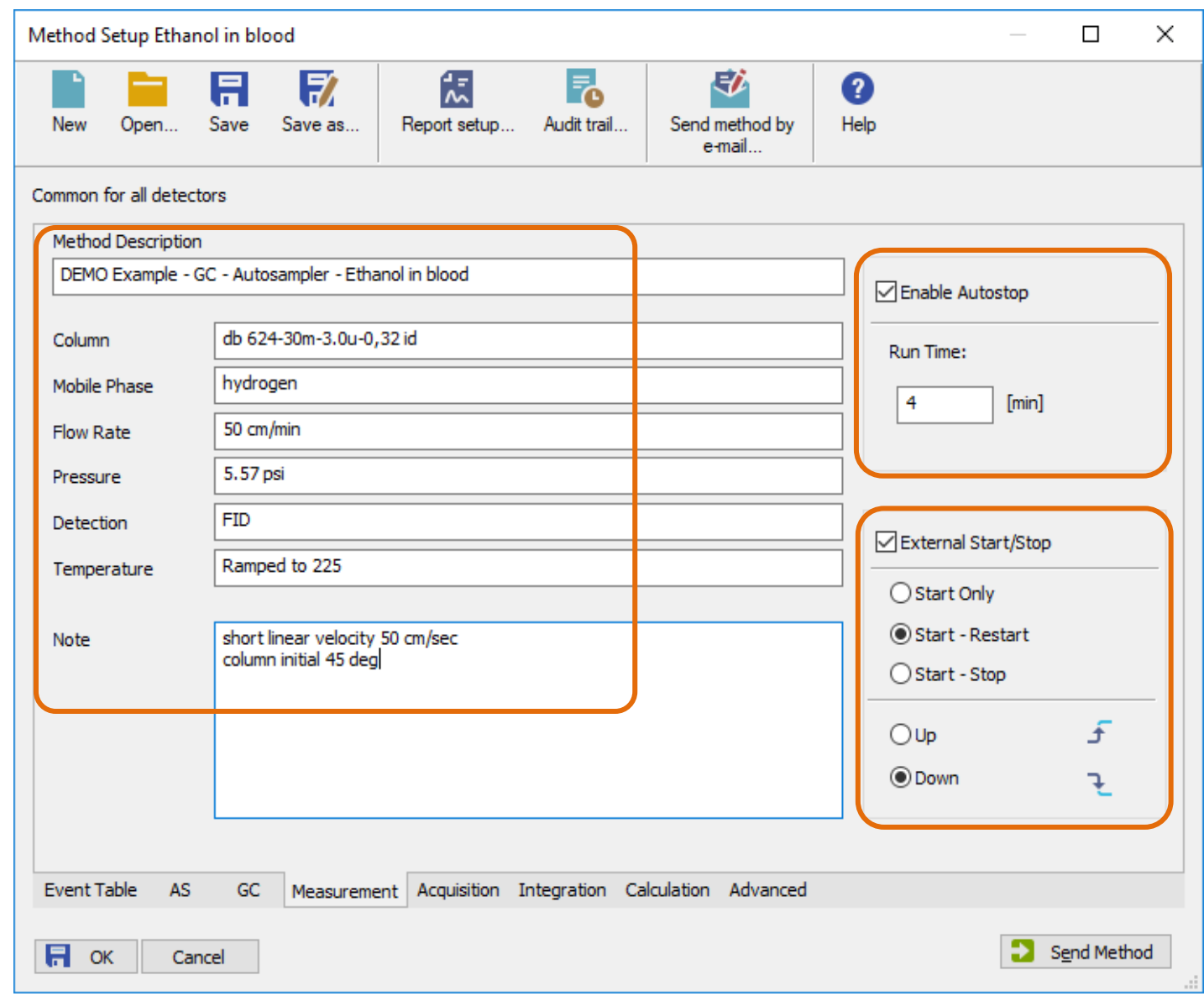

- **P** Critical settings they cannot be modified during acquisition
- $\Rightarrow$  Specific for each detector
- $\blacktriangleright$  "Enabled" checkbox

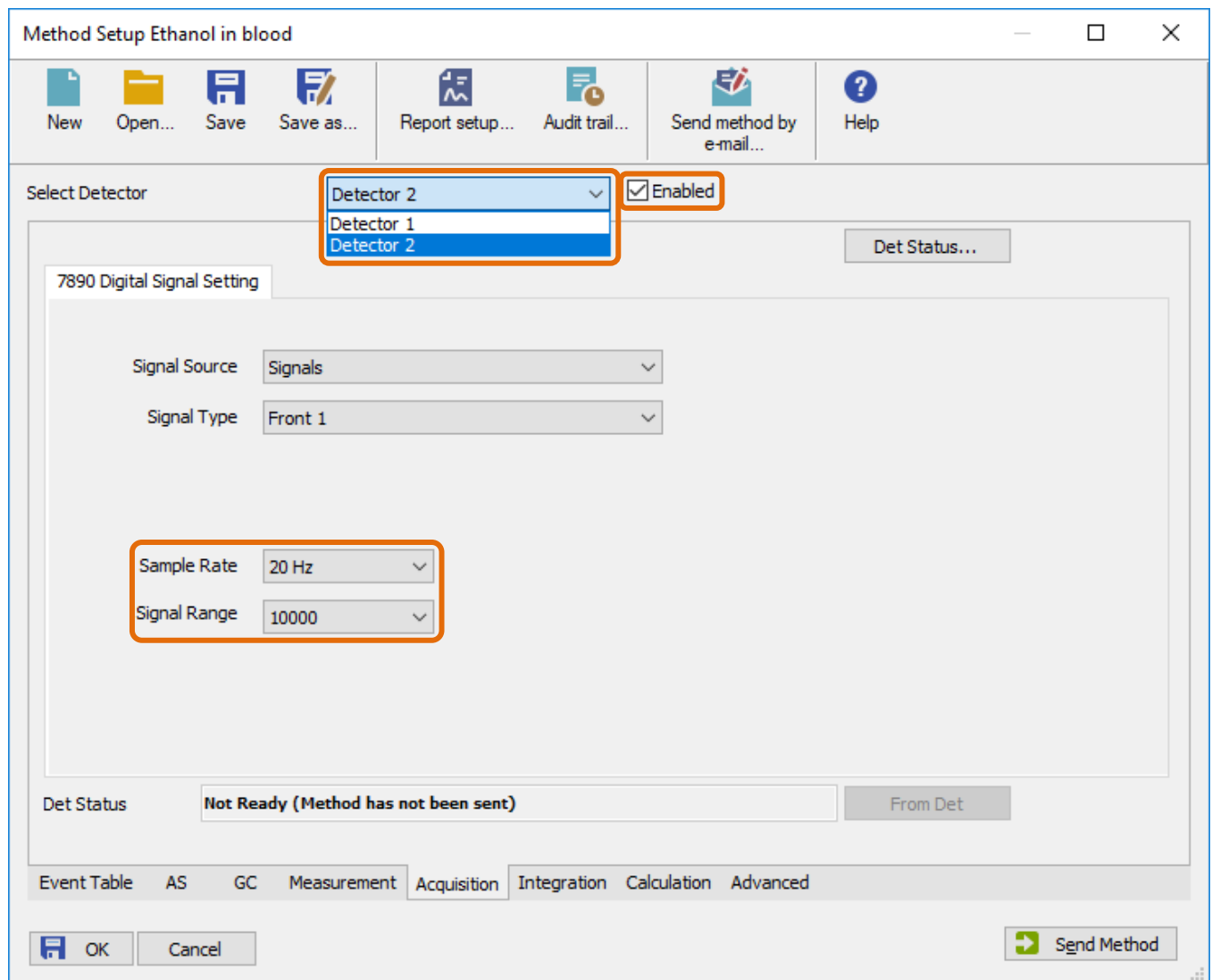

- $\blacktriangleright$  Look dependent on configured instruments
- $\blacktriangleright$  , Range' settings
- $\blacktriangleright$  Signal outside of range  $\rightarrow$  loss of chromatographic information

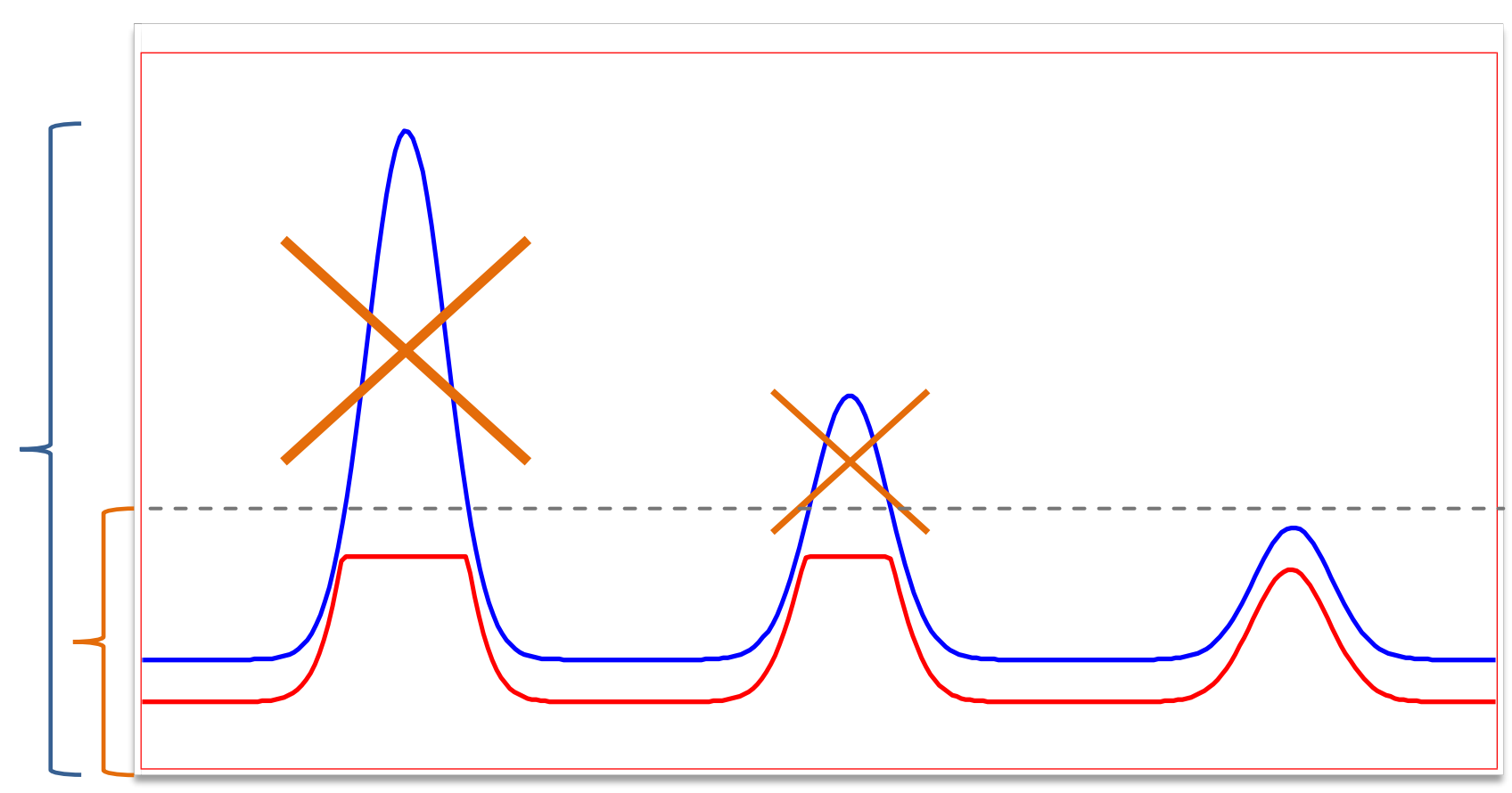

BASIC OPERATIONS  $\rightarrow$  DEVELOPING A METHOD  $\rightarrow$  ACQUISITION PARAMETERS  $\rightarrow$  ACQUISITION TAB

#### $\blacktriangleright$  , Sample rate' settings

- $\blacktriangleright$  If it is too low, it could lead into insufficient amount of datapoints in peaks resulting in incorrect results
- $\triangleright$  Selection of correct sample rate in dependent on used HW and current analytical application
- GC detectors usually approx. 25-50 Hz
- LC detectors according to application and HW parameters
- Spectral detectors according to application and HW parameters

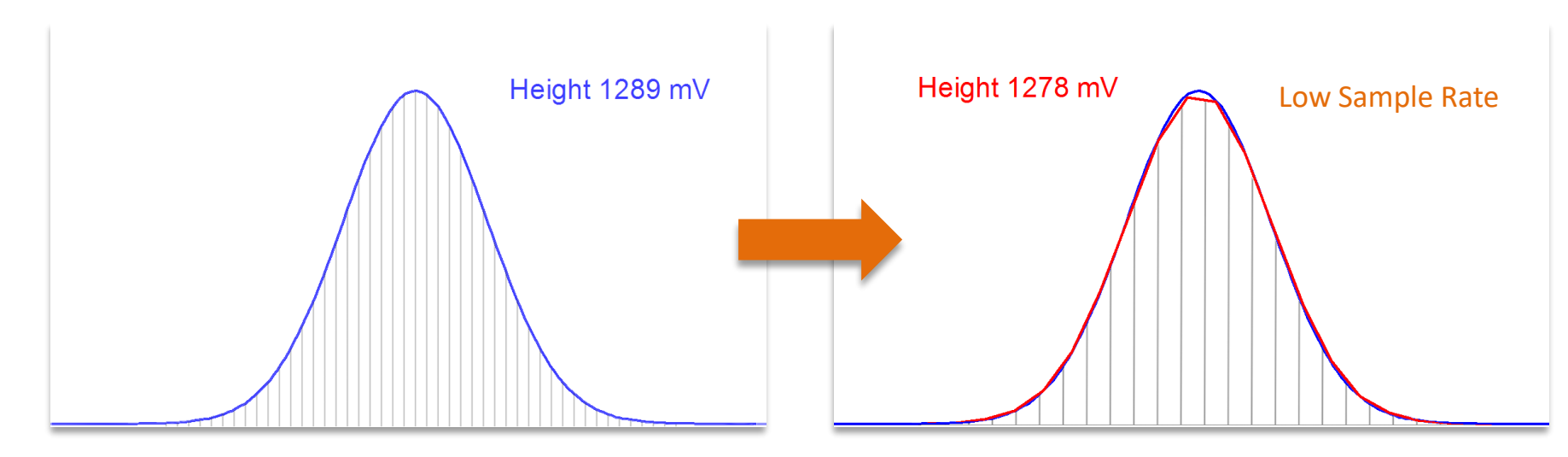

- $\Rightarrow$  Parameters for automatic integration of chromatogram
- $\Box$  Clarity integrates by default all chromatograms automatically using parameters stored in method
- $\blacktriangleright$  If unchanged there are always applied default integration parameters originating from Clarity

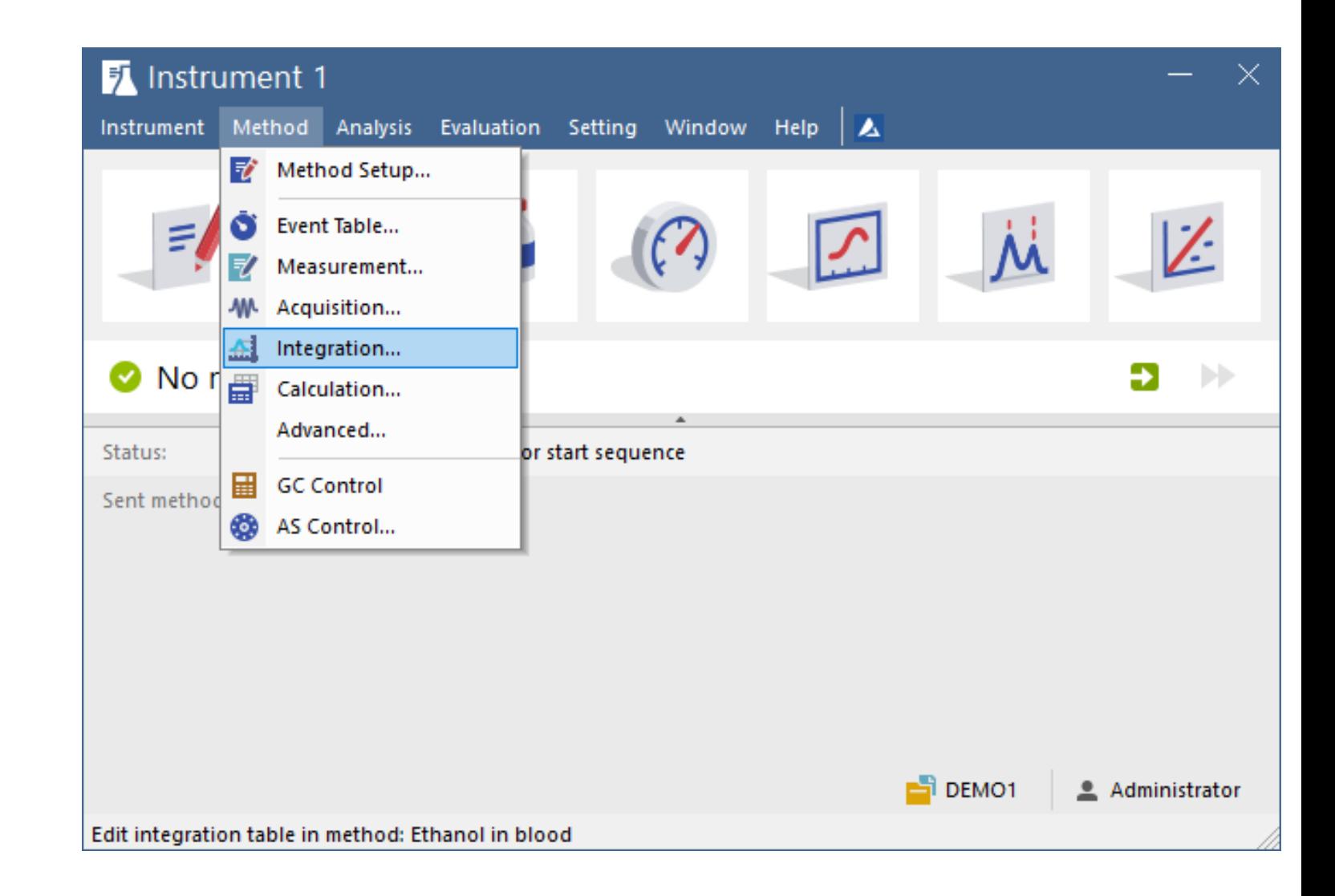

- $\rightarrow$  Integration parameters:
- $\blacktriangleright$  Peak Width, Threshold, Integration Interval etc...

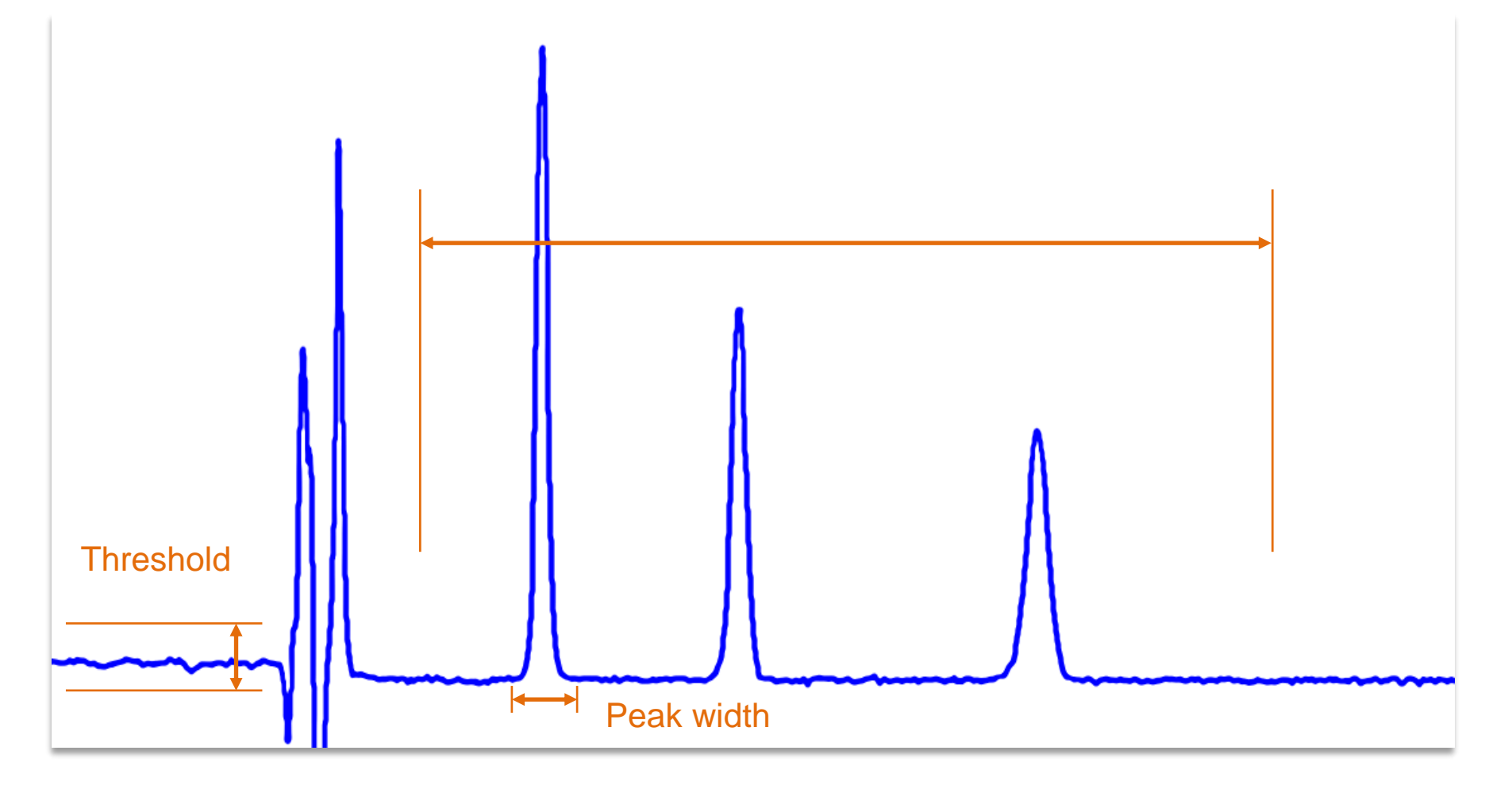

## **Calculation tab**

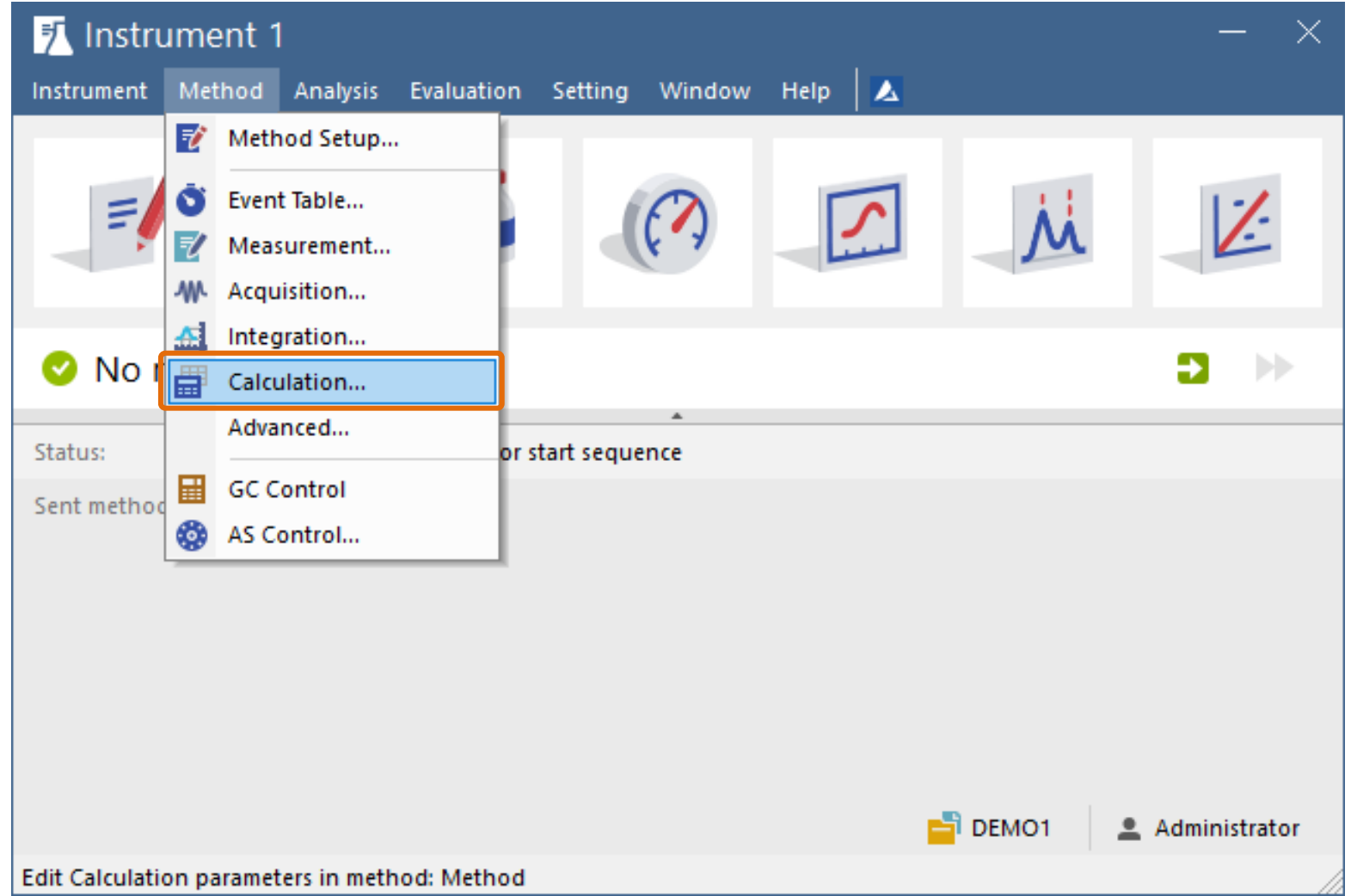

### $\overline{BD}$  BASIC OPERATIONS  $\rightarrow$  CALIBRATION  $\rightarrow$  CALCULATION TAB

- $\ominus$  Calculation parameters
	- Link the calibration file and set the calculation method

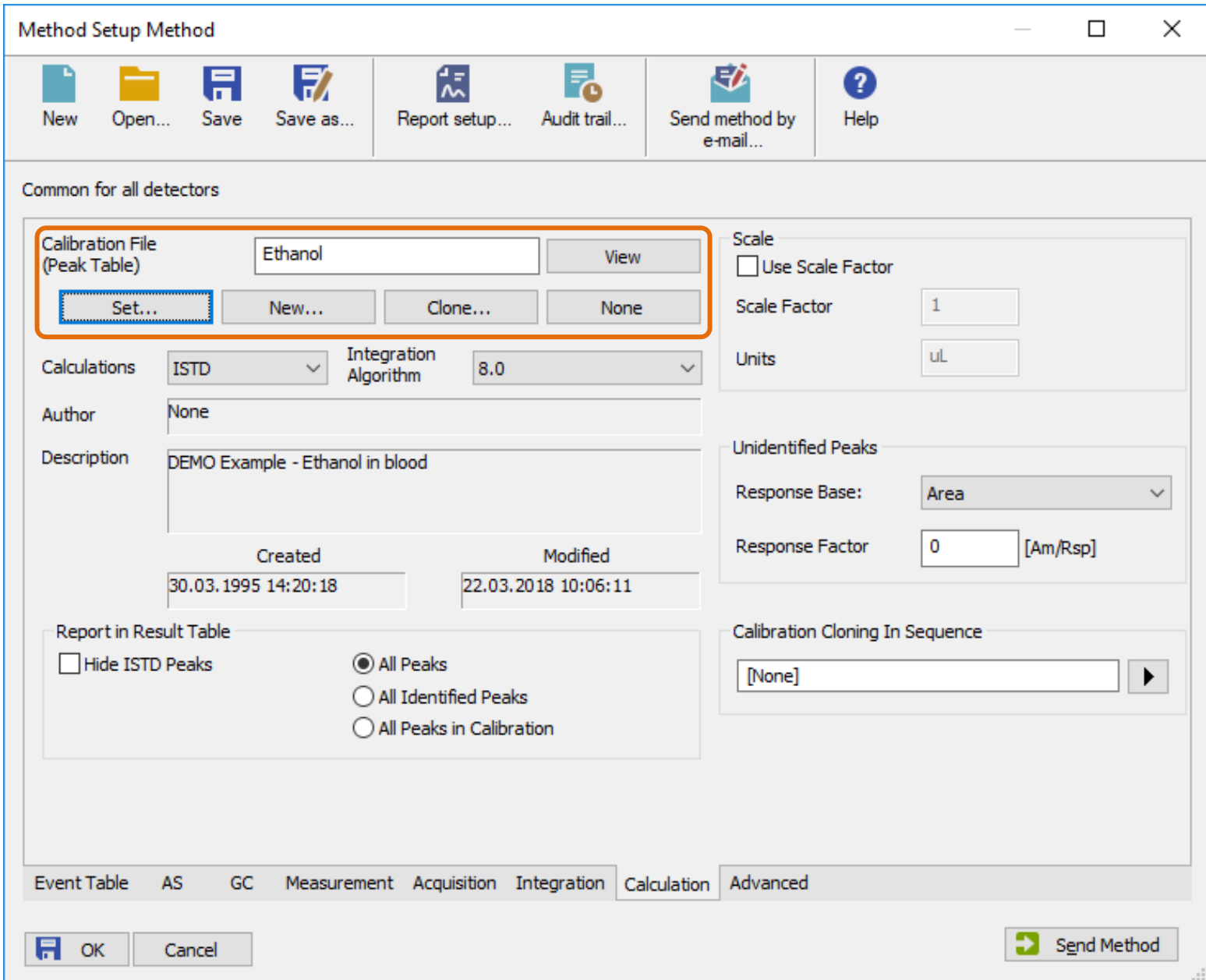

### BASIC OPERATIONS → ACQUIRING FIRST CHROMATOGRAM → SINGLE ANALYSIS

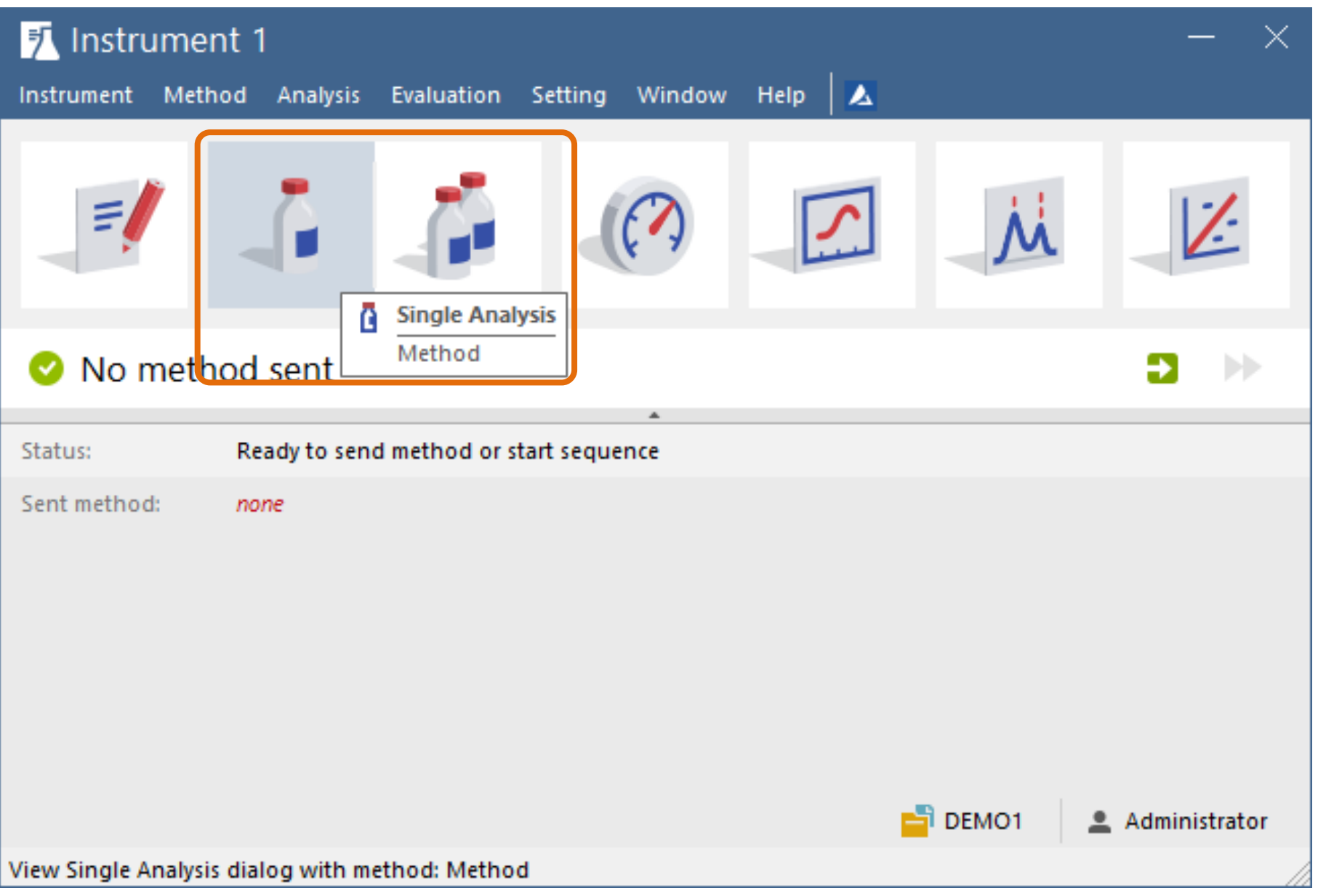

#### $\overrightarrow{2}$ BASIC OPERATIONS  $\rightarrow$  ACQUIRING FIRST CHROMATOGRAM  $\rightarrow$  SINGLE ANALYSIS

### Sample Information

- Enter the information about the sample
- Type in the file name. You can use variables in the file name by clicking on  $\boxed{\blacktriangleright}$

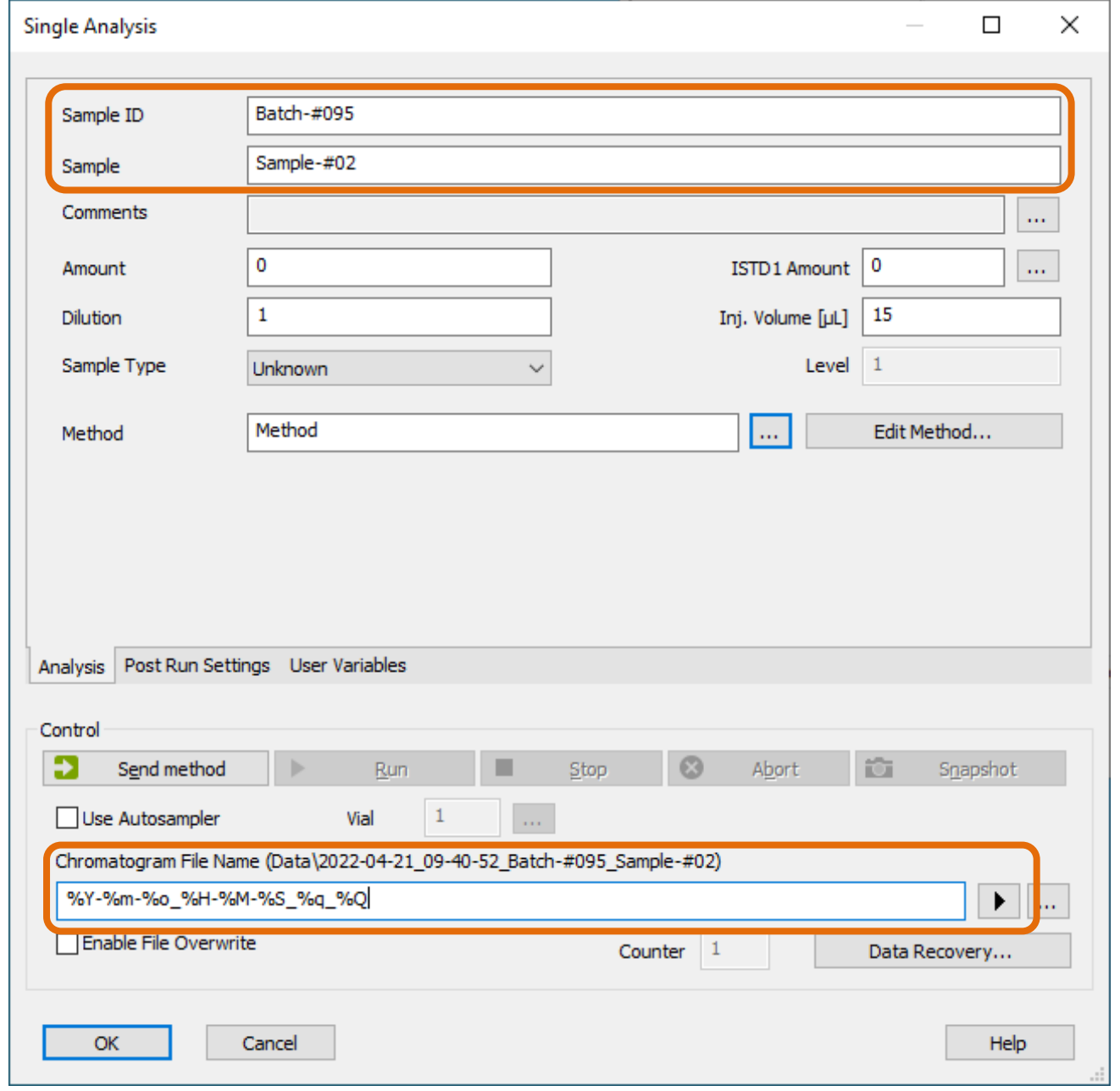

PAGE 16

#### $\frac{1}{\left| 22\right| }$ BASIC OPERATIONS  $\rightarrow$  ACQUIRING FIRST CHROMATOGRAM  $\rightarrow$  SINGLE ANALYSIS

### $\blacktriangleright$  Inject sample

- $\blacktriangleright$  Start data acquisition
	- $\rightarrow$  Watch the signal

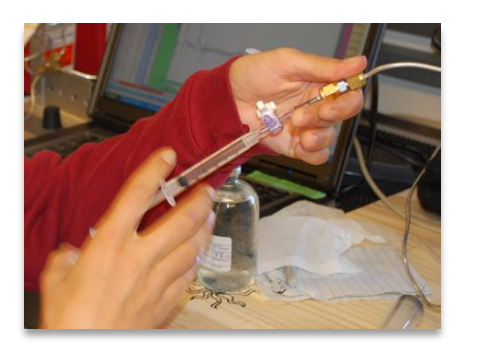

**INJECTION** 

**START INPUT** 

VALVE

**CHROMATOGRAPH** 

**START** 

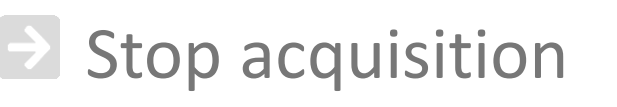

Parameters affect only the signal display – they do not affect data acquisition

To 5

min Signal Fro

Time

Q Q Q Time From 0

[2] Instrument 1 - Data Acquisition (2018-10-05\_09-45-03\_Batch-#95-Sample-#02)

File Analysis Display View Window Help A 凤 M 区 百 面 @

6654,533 mV

 $\begin{array}{c|c|c|c|c} \hline \textbf{a} & \textbf{0} & \textbf{0} & \textbf{0} \\ \hline \textbf{b} & \textbf{0} & \textbf{0} & \textbf{0} \\ \hline \end{array}$ 

Noise: 4,1832 mV

Time: 0,07 min / 12,00 min

Е

Voltage

M

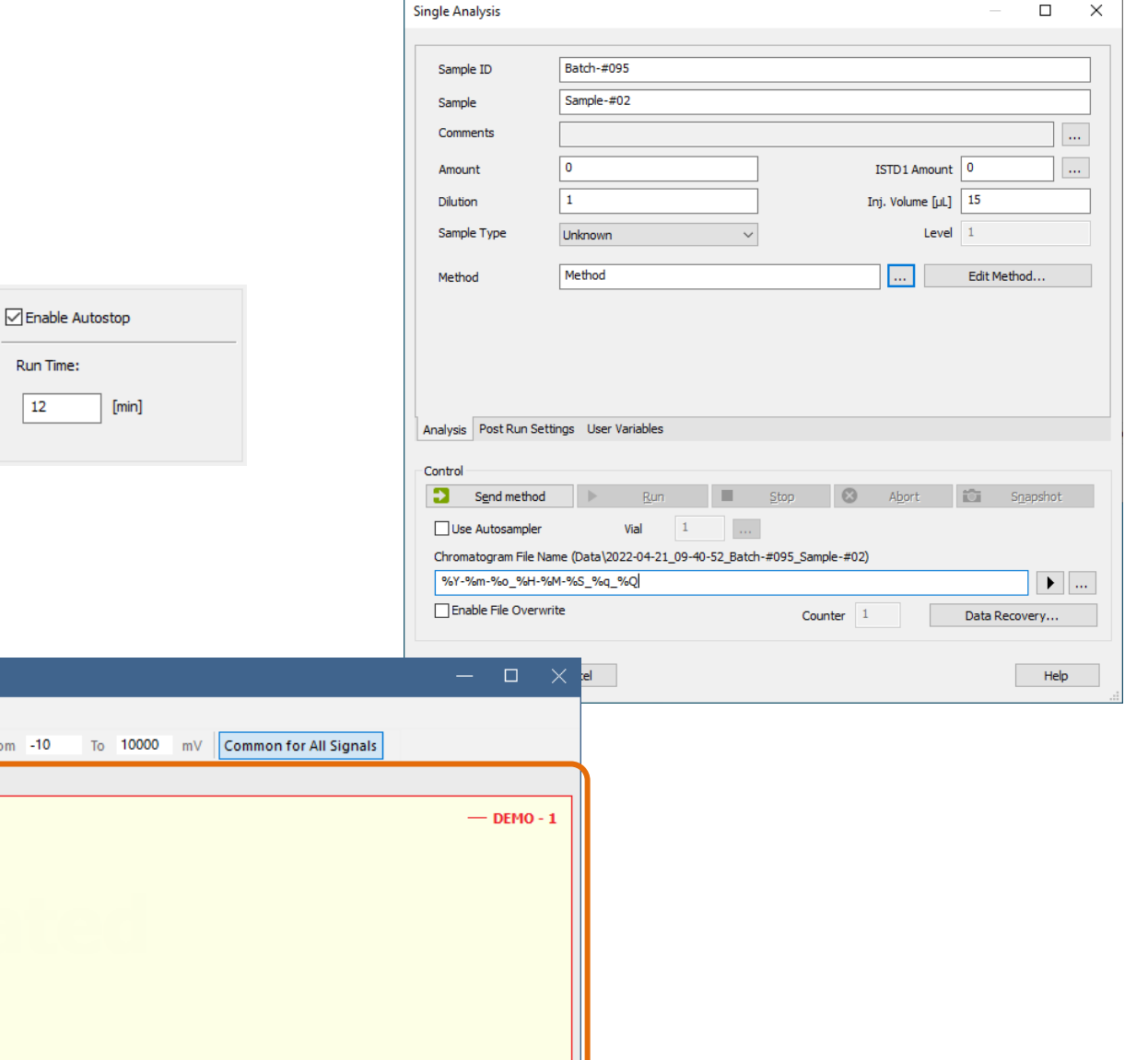

 $[min]$ 

 $\boxed{221}$ BASIC OPERATIONS → DEVELOPING A METHOD → PROCESSING PARAMETERS → INTEGRATION OPERATIONS

- $\ominus$  Optimize iIntegration parameters
- For editing use graphical interface in the chromatogram window

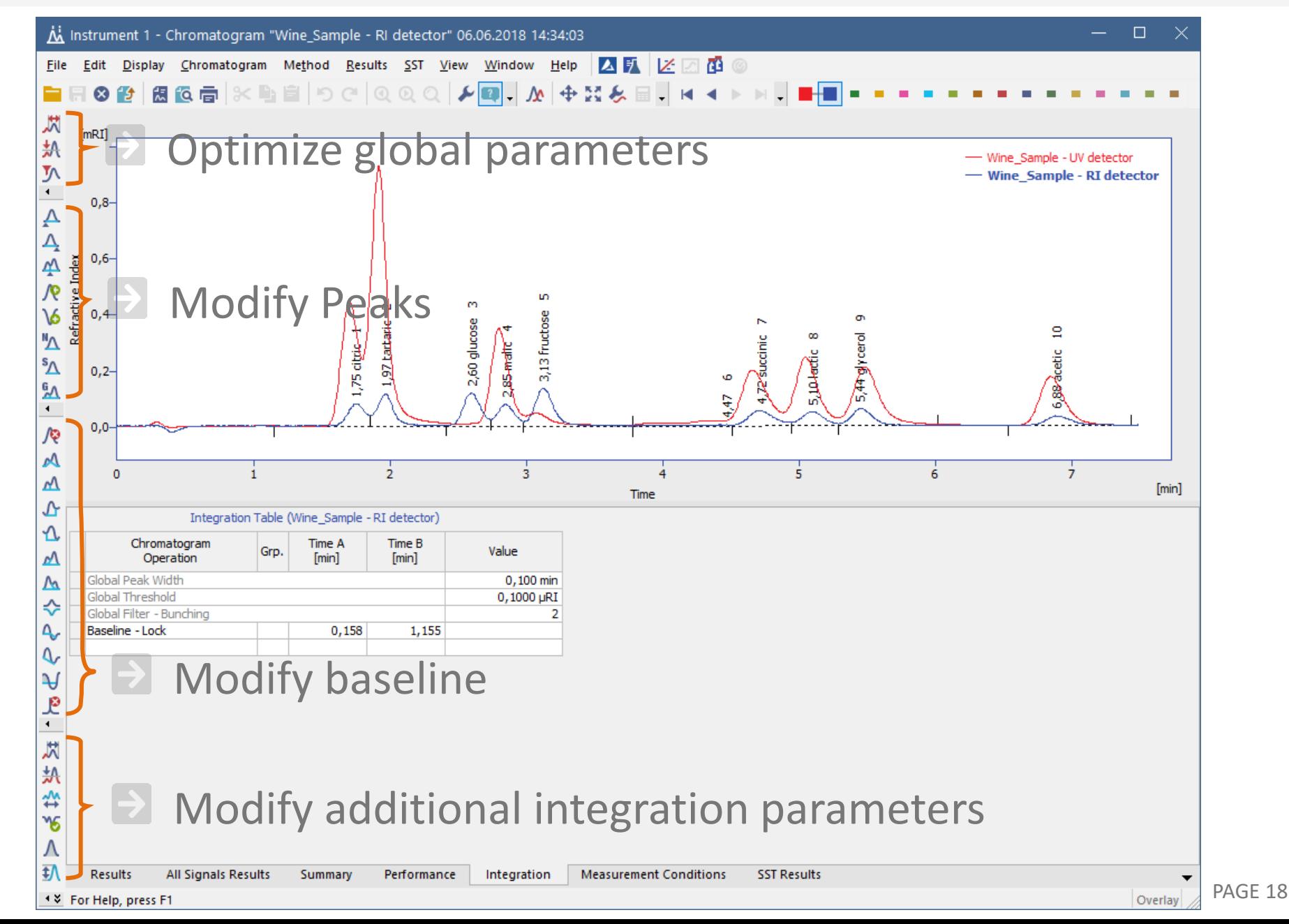

#### BASIC OPERATIONS  $\rightarrow$  DEVELOPING A METHOD  $\rightarrow$  PROCESSING PARAMETERS  $\rightarrow$  INTEGRATION OPERATIONS  $\boxed{221}$

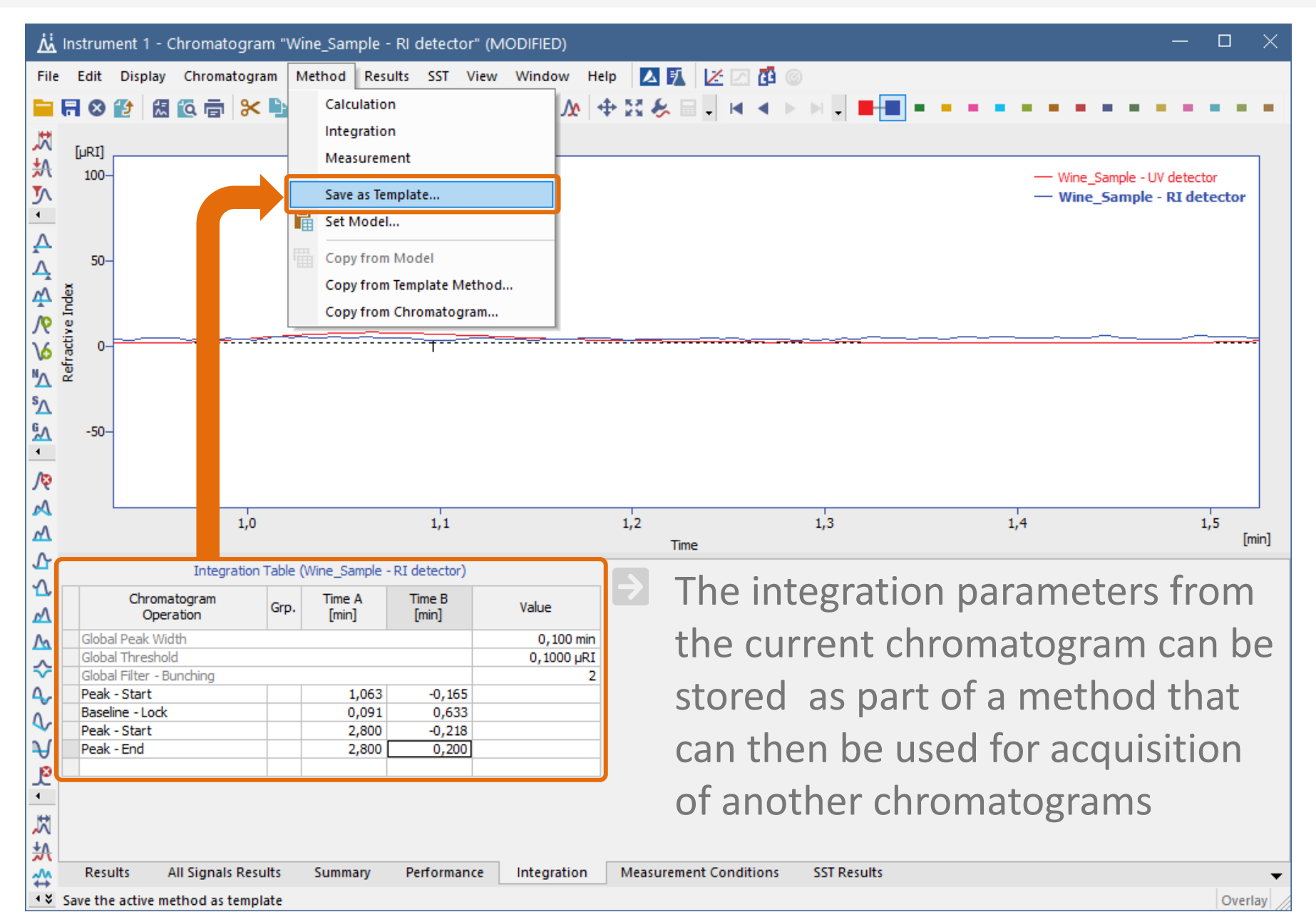

**D** Open Single Analysis dialog

 $\triangleright$  Select method & enter sample info

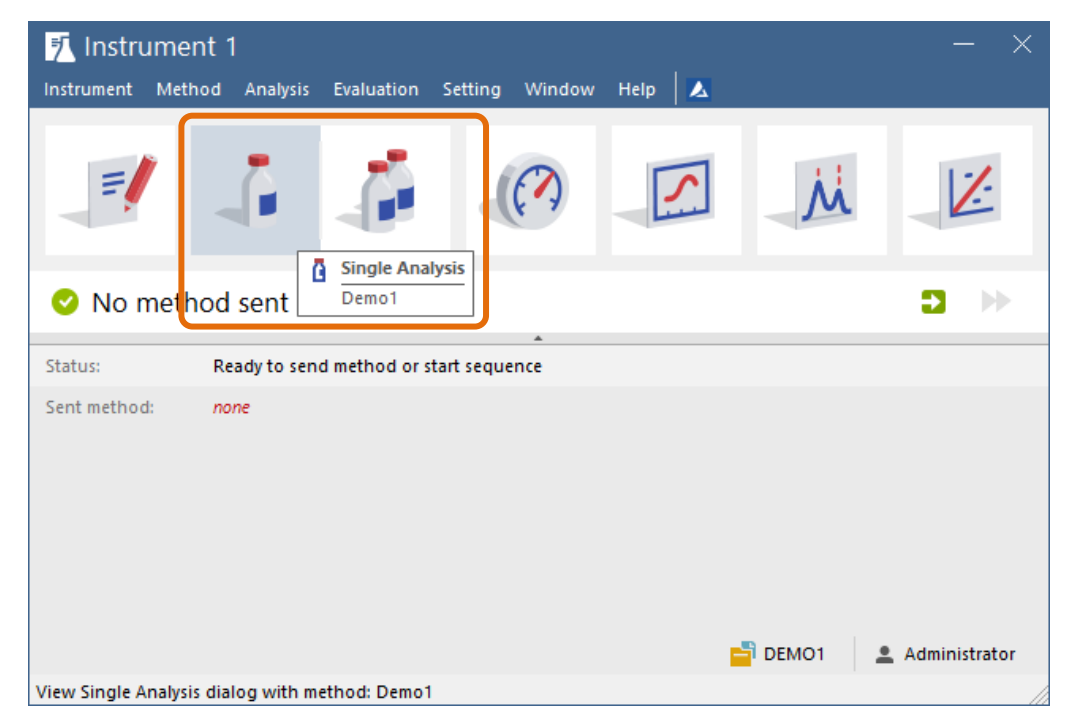

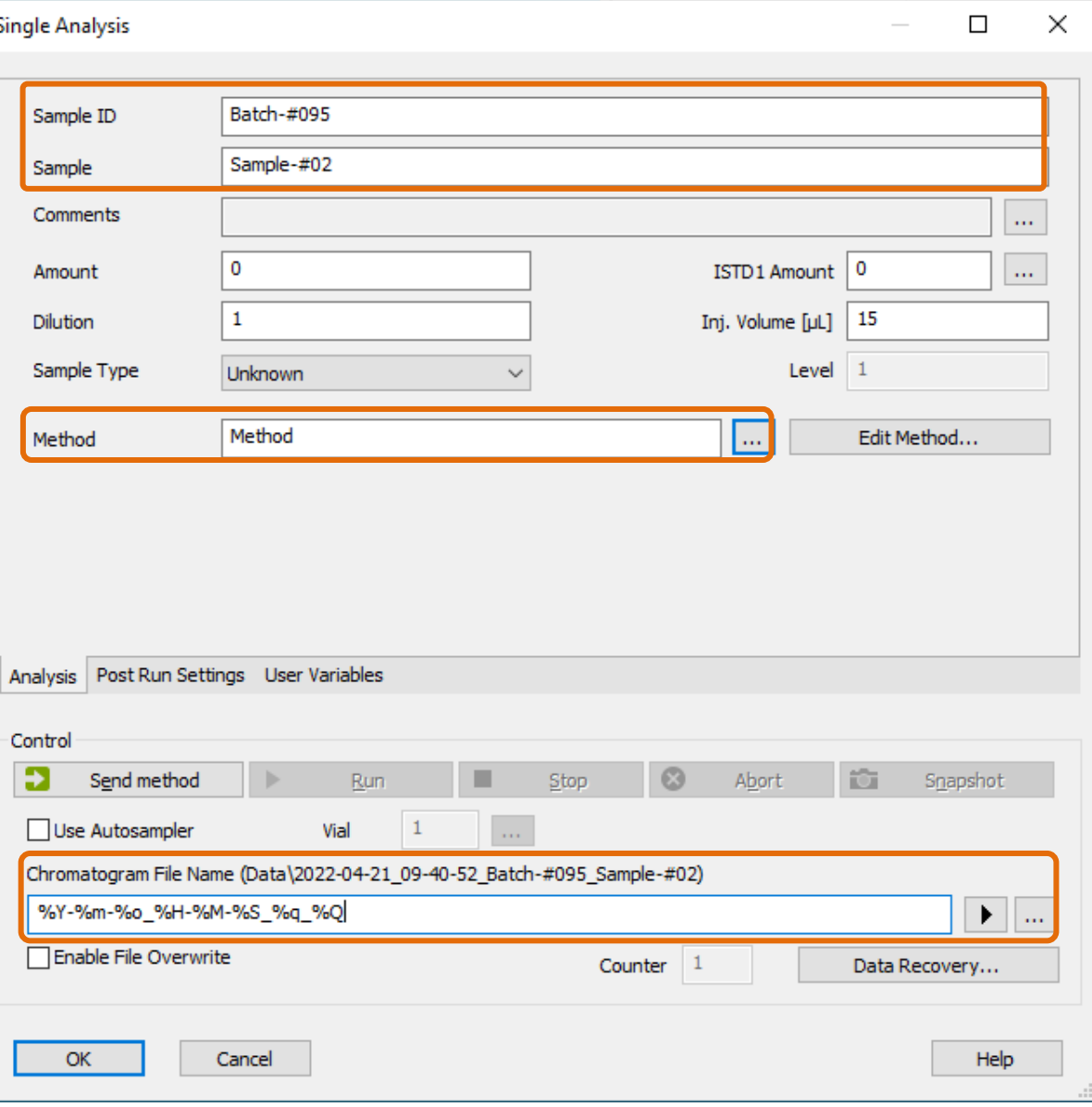

### $\overline{BD}$  BASIC OPERATIONS  $\rightarrow$  DATA ACQUISITION  $\rightarrow$  SINGLE ANALYSIS 2/6

# **Single Analysis**

 $\Rightarrow$  Select default actions after finished analysis

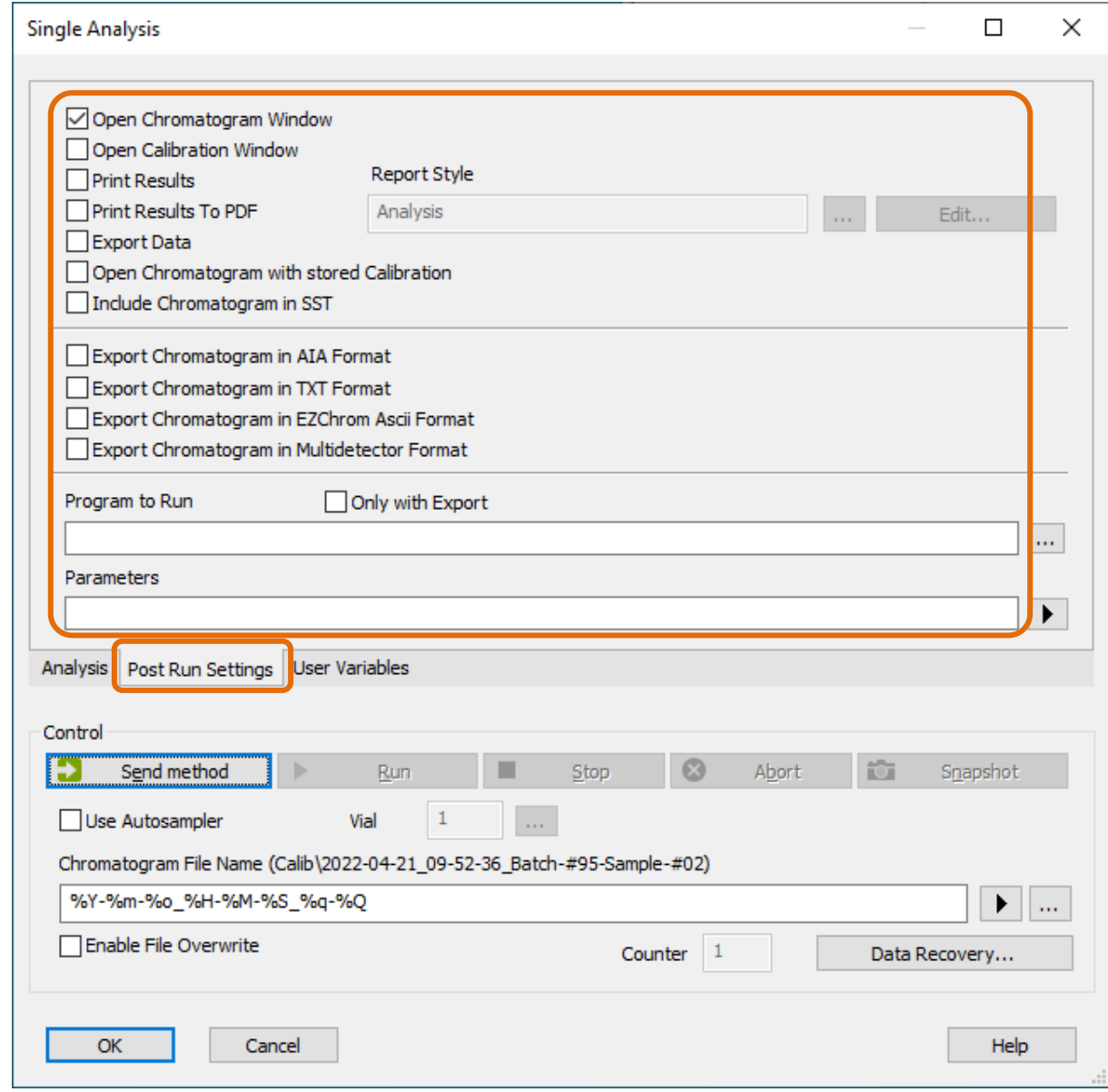

 $\overline{BD}$  BASIC OPERATIONS  $\rightarrow$  DATA ACQUISITION  $\rightarrow$  SINGLE ANALYSIS 3/6

# **Single Analysis**

 $\triangleright$  Send a method to instrument

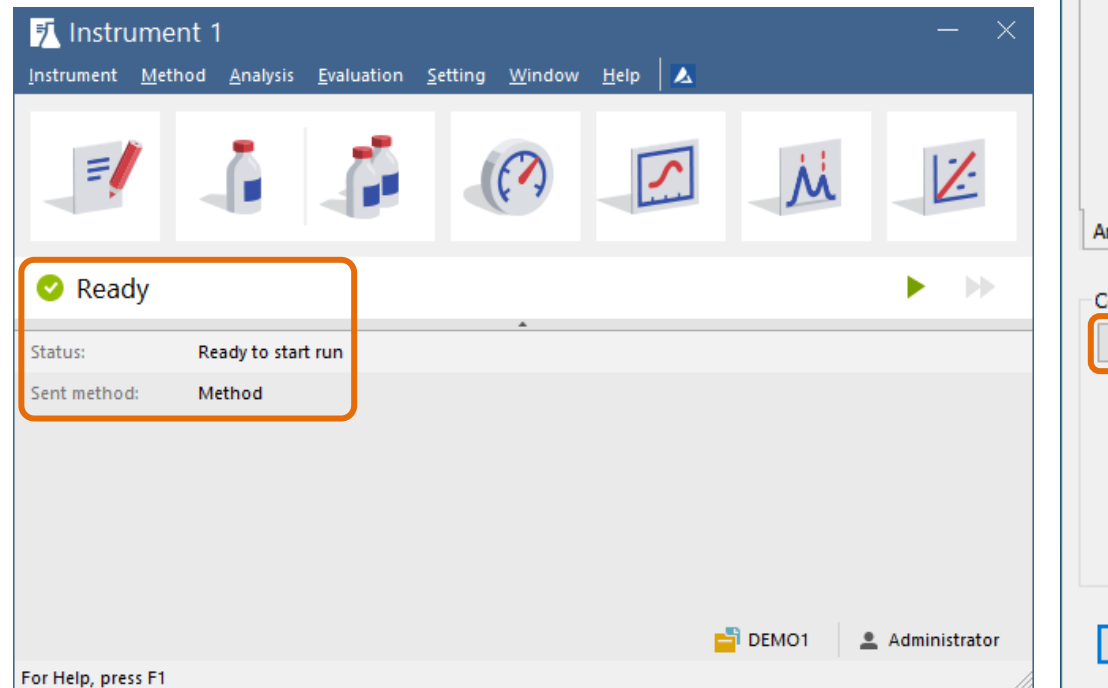

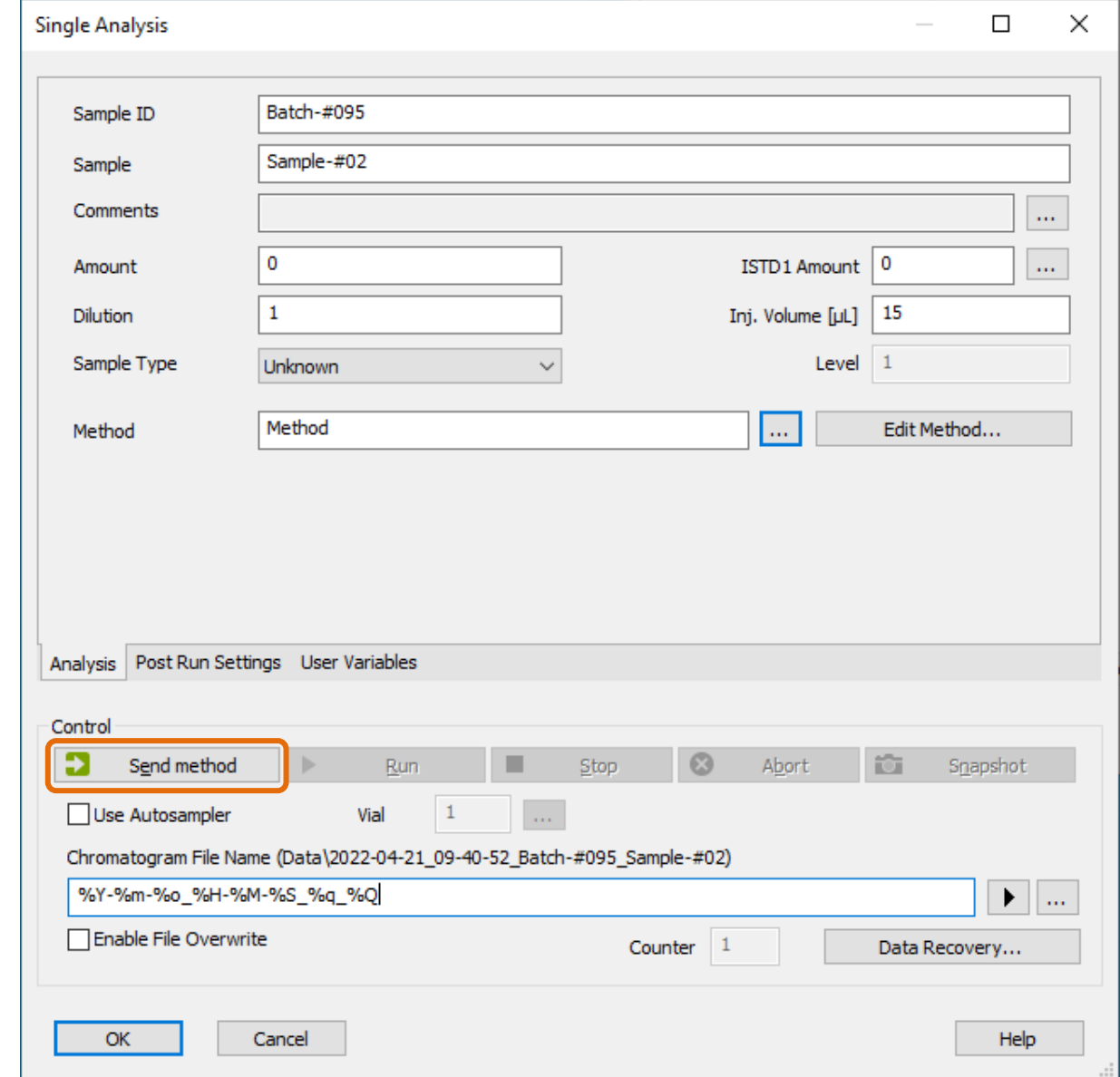

 $\Rightarrow$  Run Analysis & watch its progress

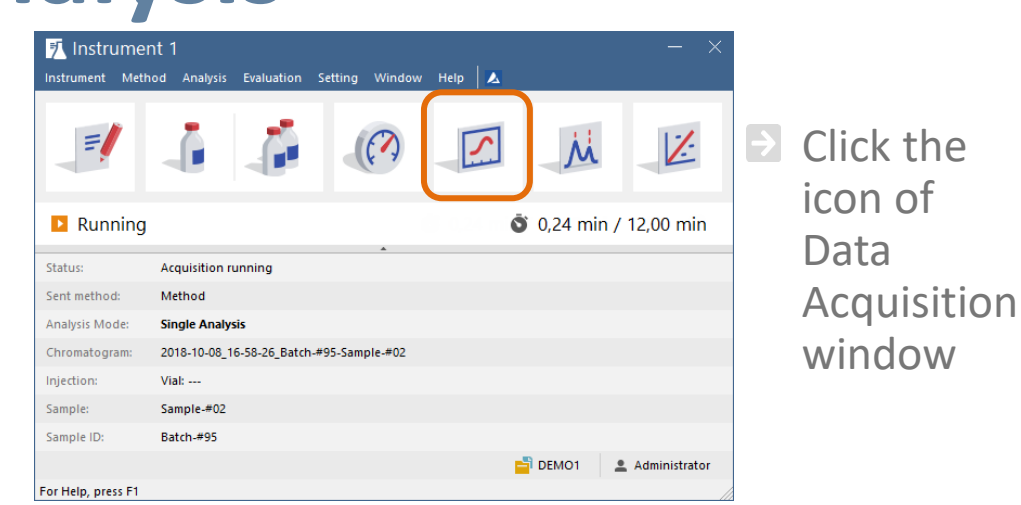

of

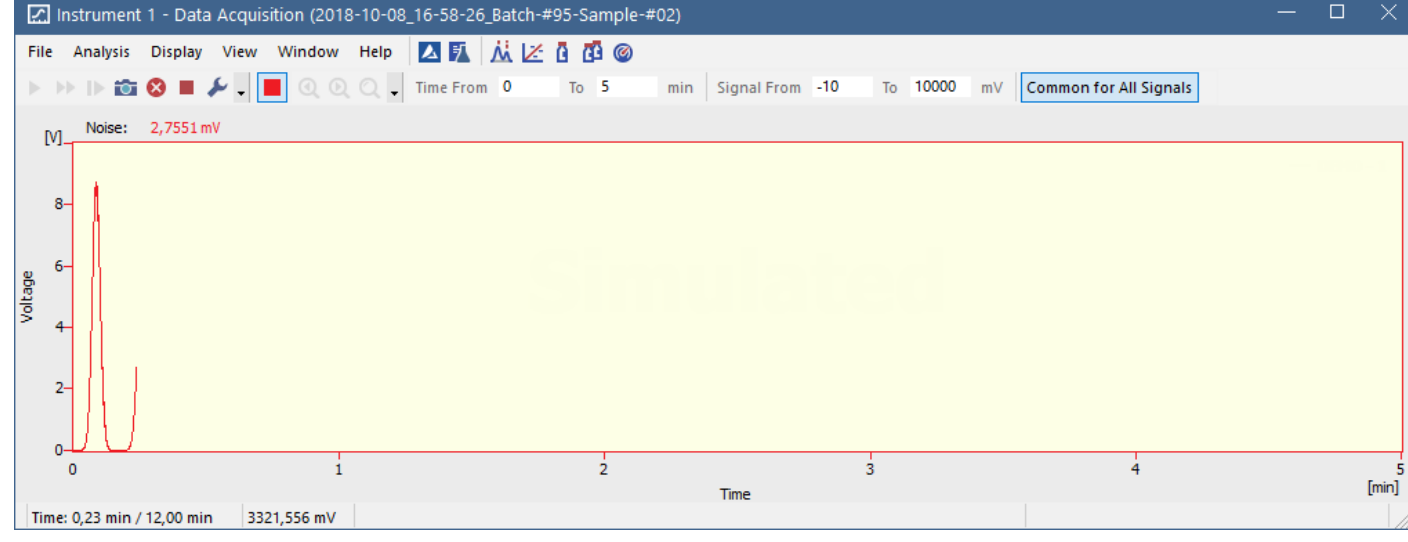

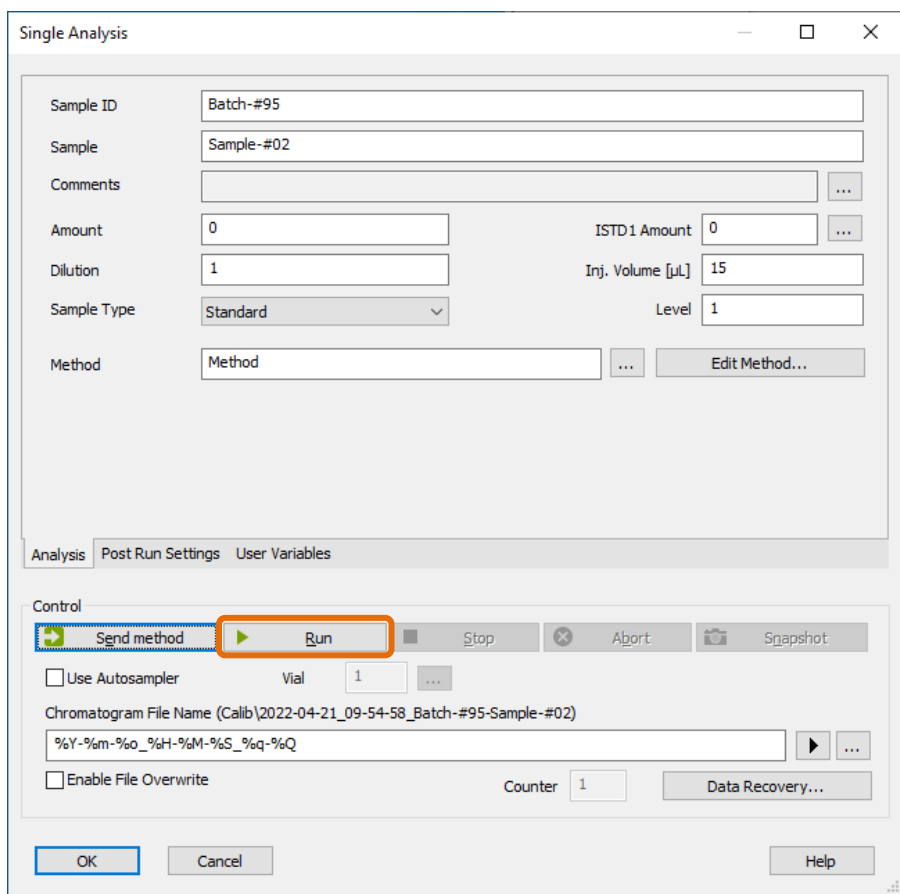

Start & stop settings of the analysis are explained in the method development section

 $\blacktriangleright$  Running analysis can be monitored via mobile device using Clarity2Go application

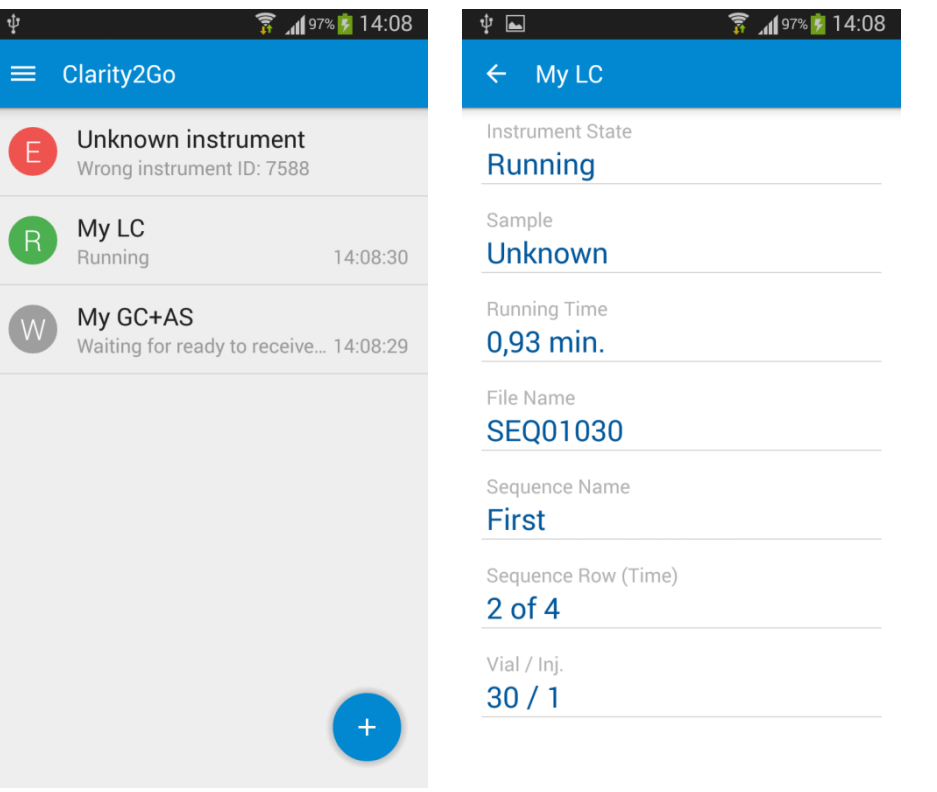

- $\Rightarrow$  Display results
- $\triangleright$  Open chromatogram if not set to open automatically
- $\Rightarrow$ Click on Results tab to display results
- $\rightarrow$  Edit integration parameters, create groups of peak and/or similar
- $\triangleright$  Zoom in into graph if you wish to have a detailed section of chromatogram printed in report

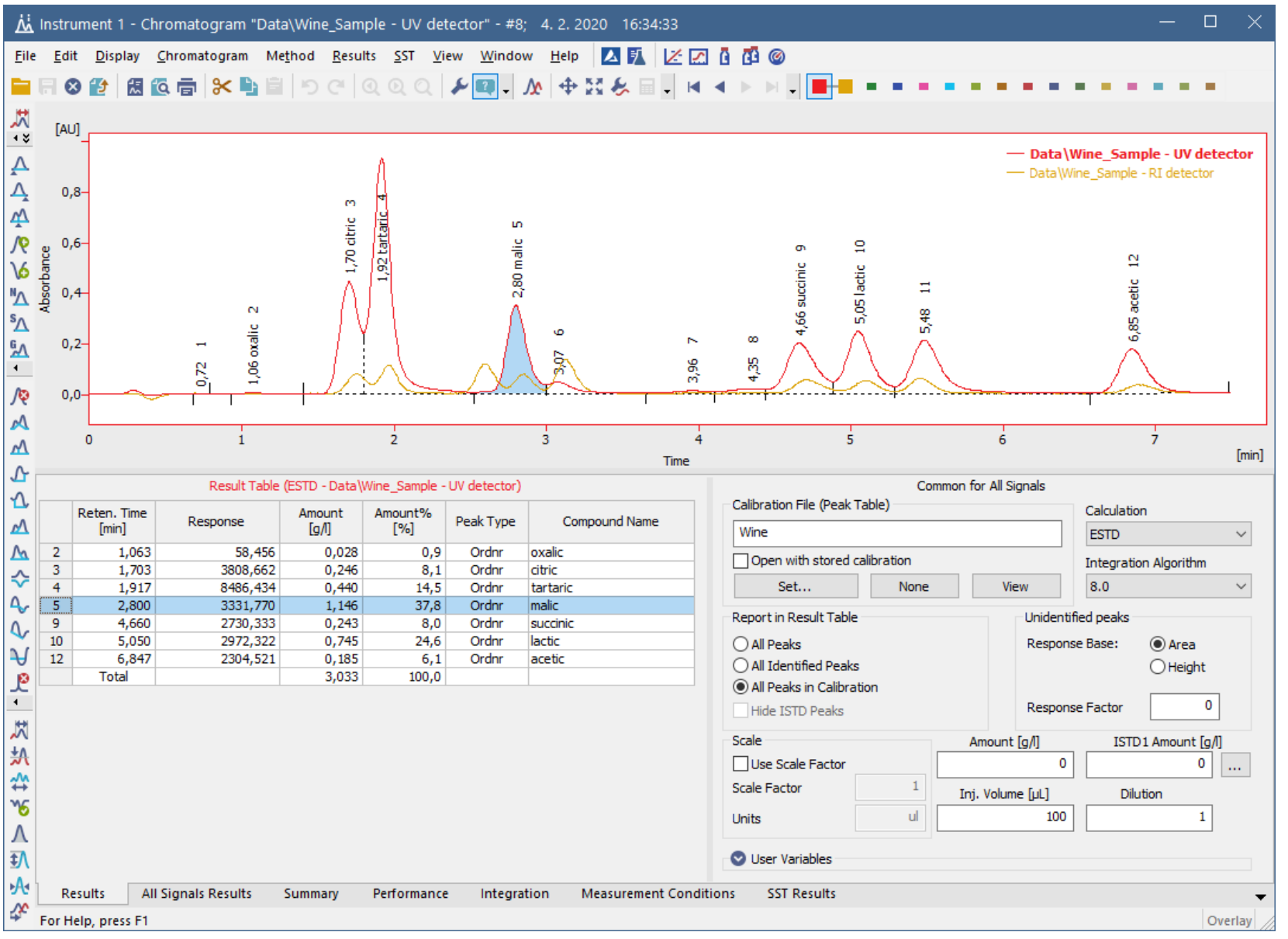

## **Sequence**

- $\blacktriangleright$  Analyze a large number of samples using an autosampler and the sequence option
- $\blacktriangleright$  Sequence can be used even when injecting is performed manually

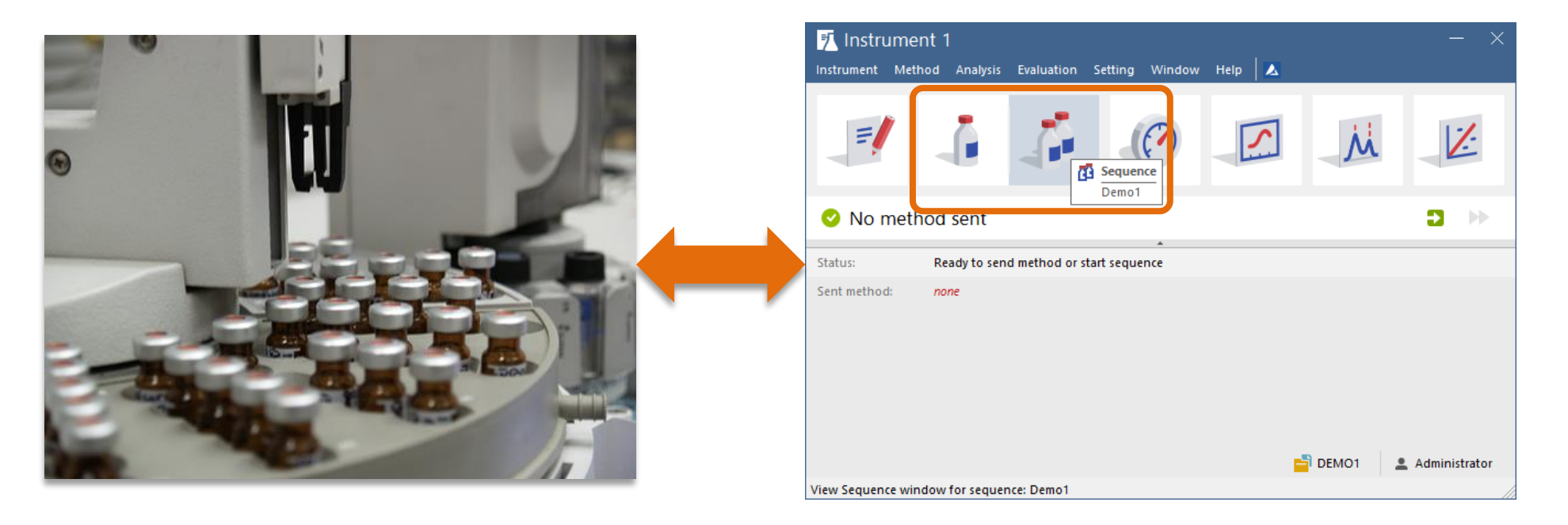

## **Sequence**

Enter vial info  $\geq$  Enter sample info  $\geq$  Select method  $\geq$  Select default actions  $\geq$  Check status  $\geq$  Start sequence

**Enter Sample ID and File Name** 

 $\blacktriangleright$  Enter injection volumes for Autosampler (if used)

 $\Rightarrow$  Automated actions after each run

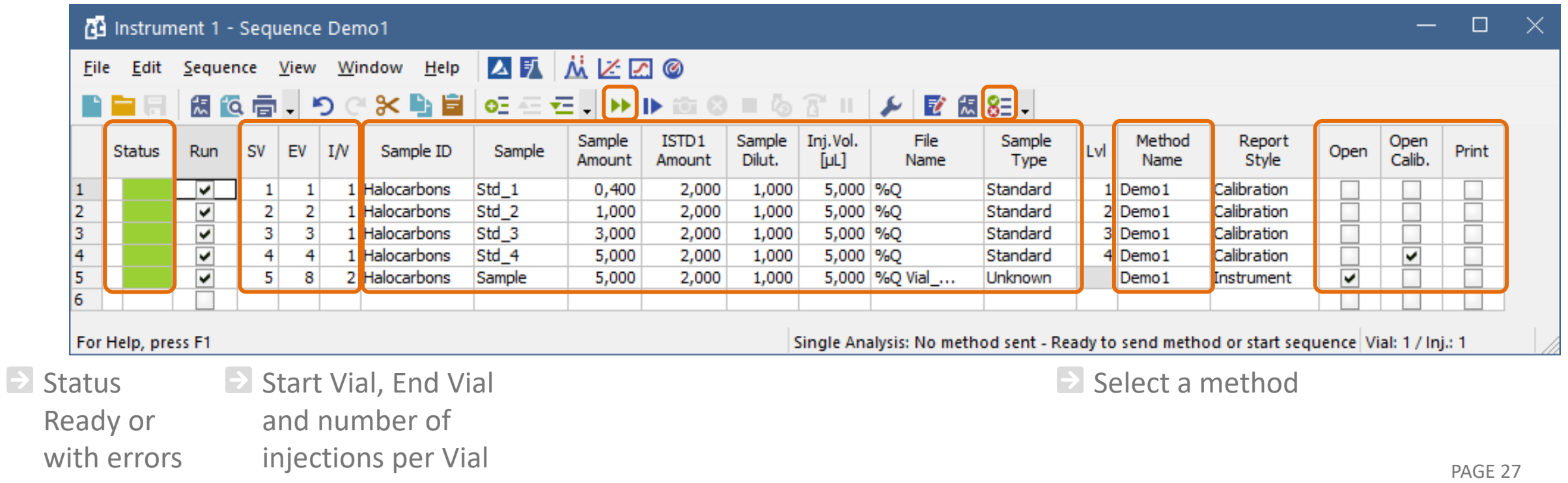

# **Creating a calibration**

- Calibration is stored in calibration file  $\rightarrow$
- $\blacktriangleright$  Allows us to identify a component and determine its amount in a sample by relating Retention Time (RT) & Compound Name and Response (Area or Height) & Amount
- **E** Acquire First Chromatogram
- **E** Optimize Automated Integration Parameters in Method
- $\blacktriangleright$  Store Method for Future Analyses

#### $\overline{121}$ BASIC OPERATIONS  $\rightarrow$  CALIBRATION  $\rightarrow$  CREATING A CALIBRATION FILE

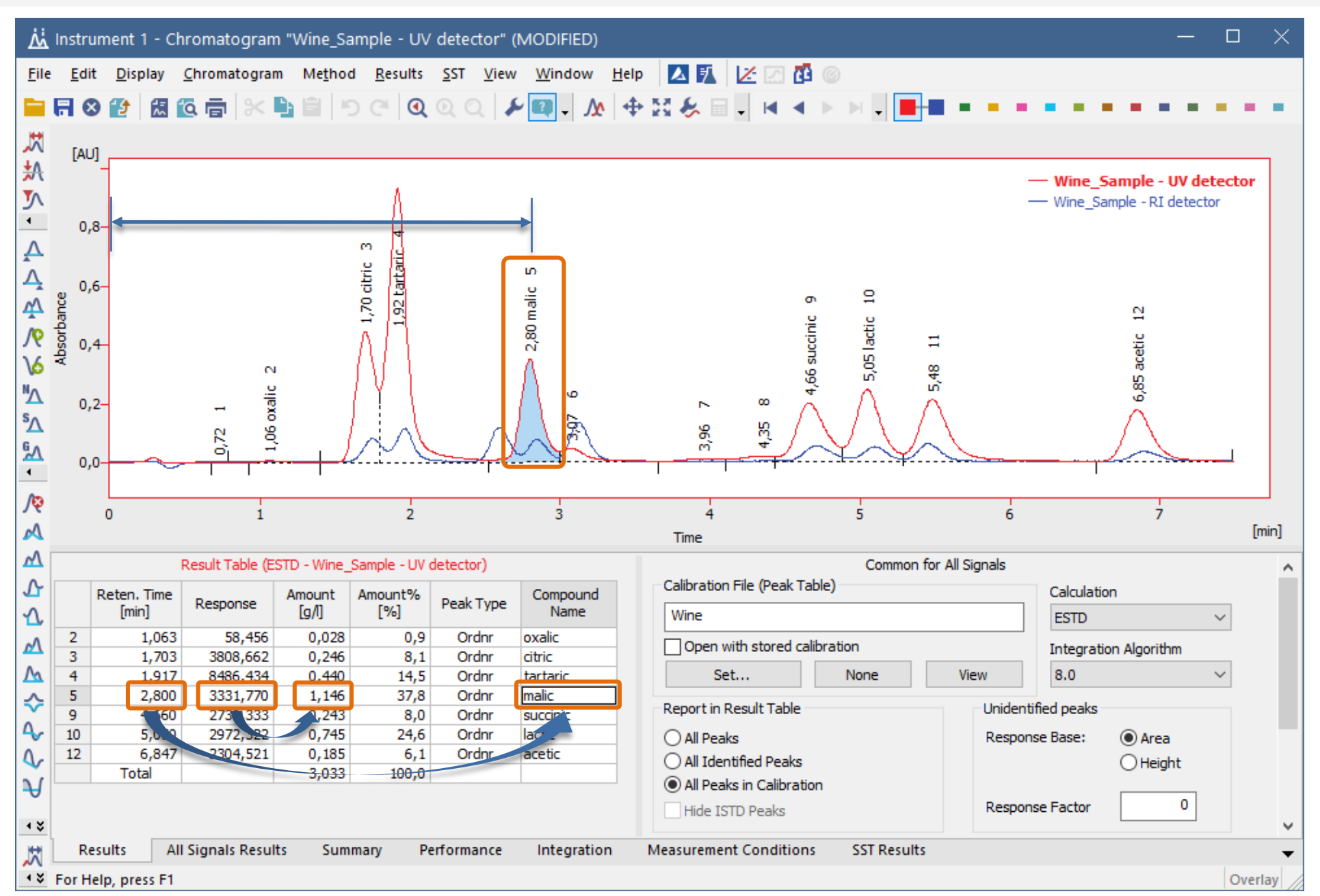

PAGE 29

#### Acquire chromatograms from known Standards

Set Calibration Options

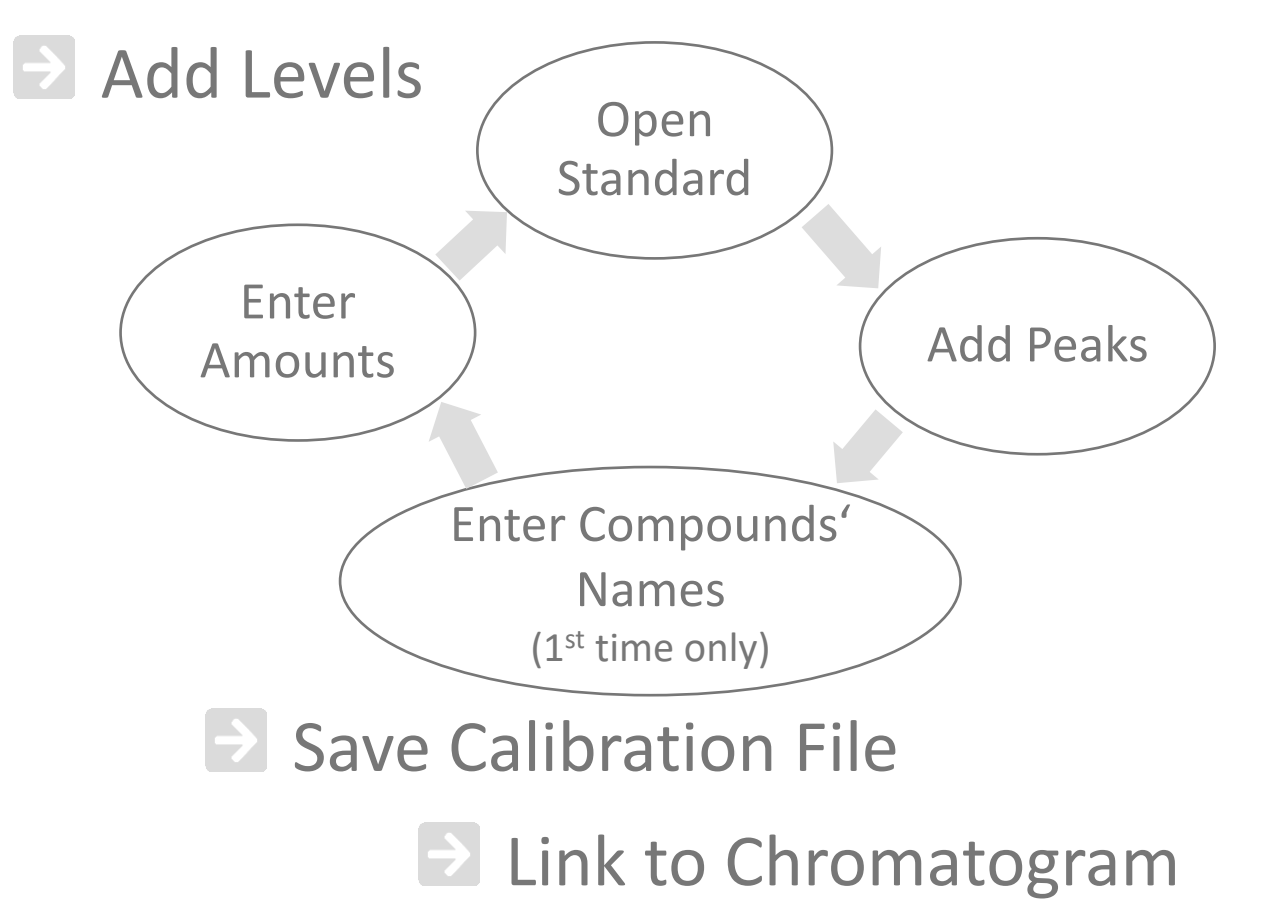

## **Acquire Standards**

- **E** Acquire chromatograms of standards containing known compounds with know amounts
- $\blacktriangleright$  Each standard will add a new point or , Level' to the calibration curve of each compound
- $\blacktriangleright$  The calibration relates detector response to the amount of compound

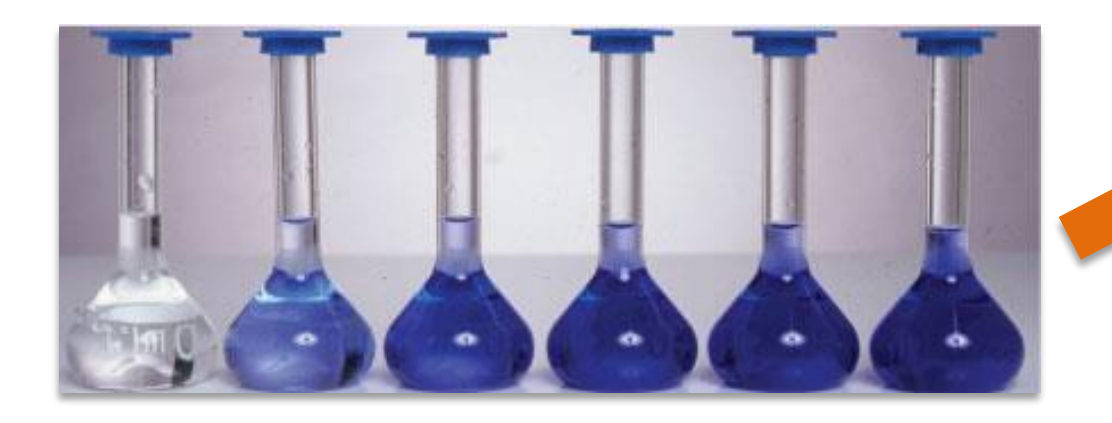

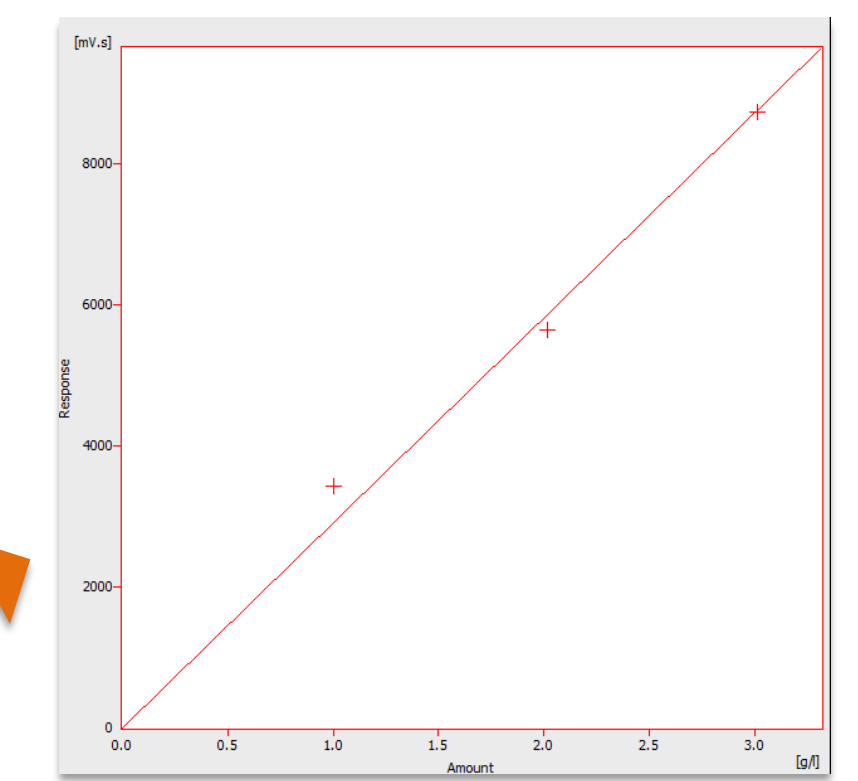

#### **eei** BASIC OPERATIONS  $\rightarrow$  CALIBRATION  $\rightarrow$  CREATING A CALIBRATION FILE  $\rightarrow$  ACQUIRE STANDARDS

#### $\blacktriangleright$  Calibration

- Automatic add all peaks at once
- Manual necessary to add peaks one by one
- $\rightarrow$  Units units' name for result tables
- Display Mode ESTD/ISTD
	- Related to a proper selection calculations
- $\Rightarrow$  Mode
	- Automatic add new levels
	- Recalibrate for recalibrating selected level

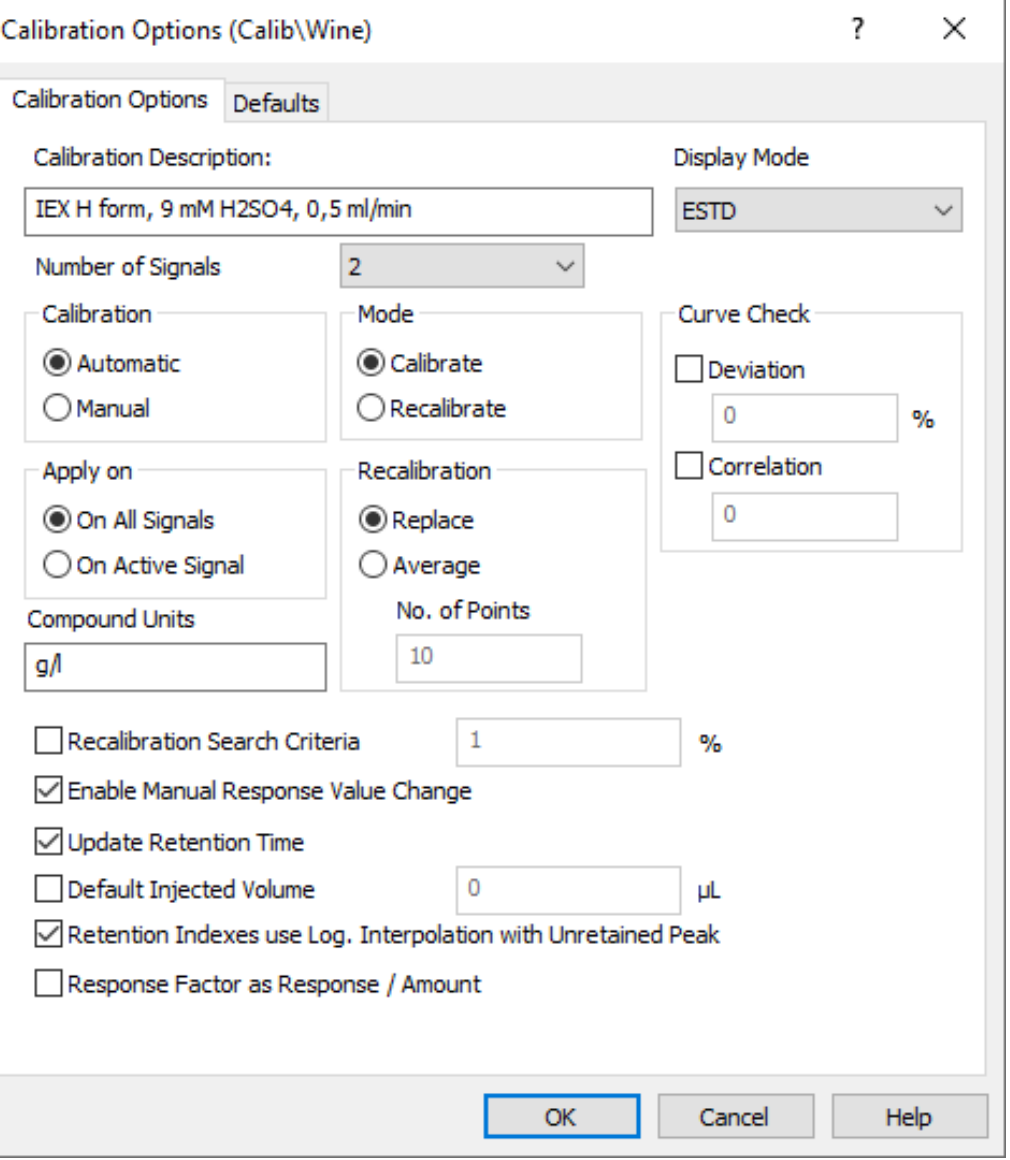

#### **D** Open chromatogram of a standard

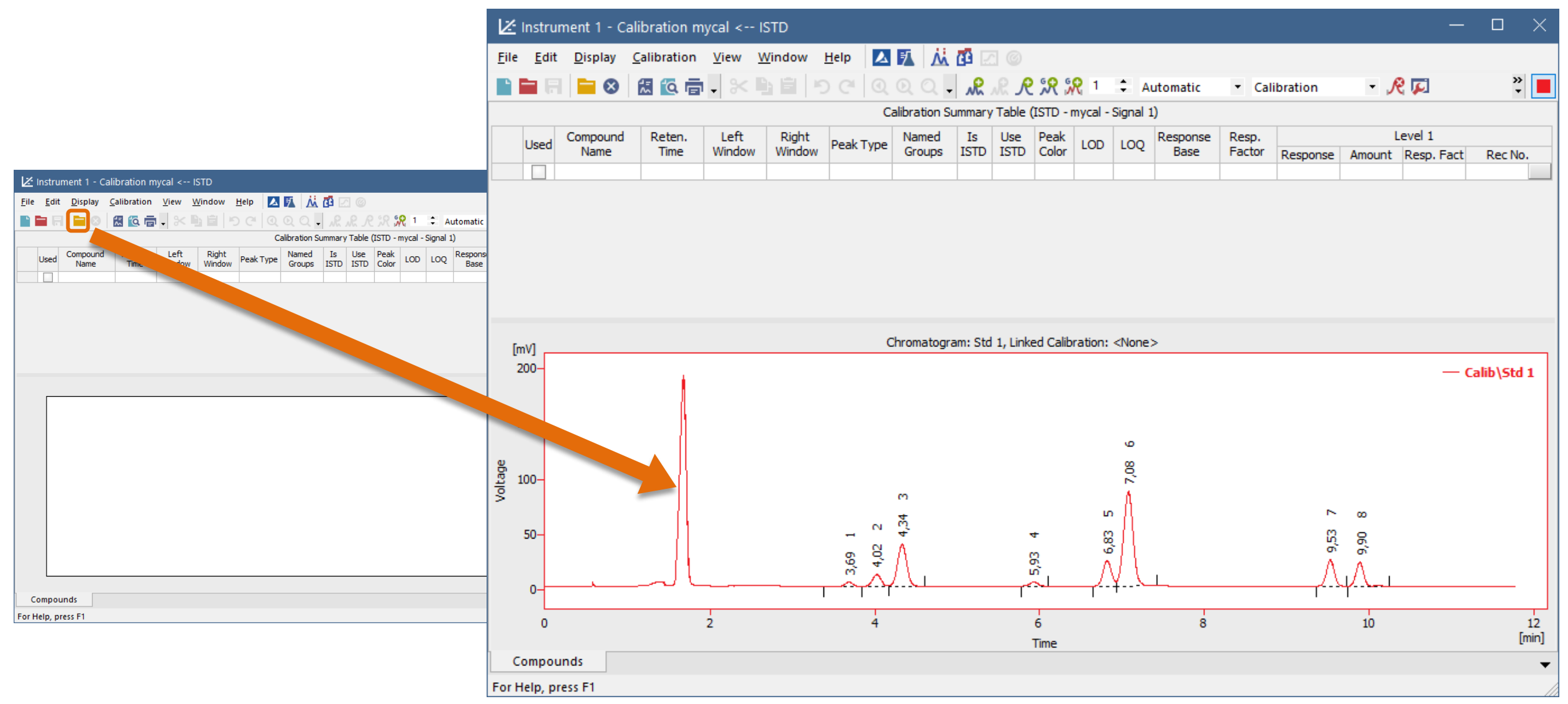

#### Add peaks chromatogram to Calibration Summary Table

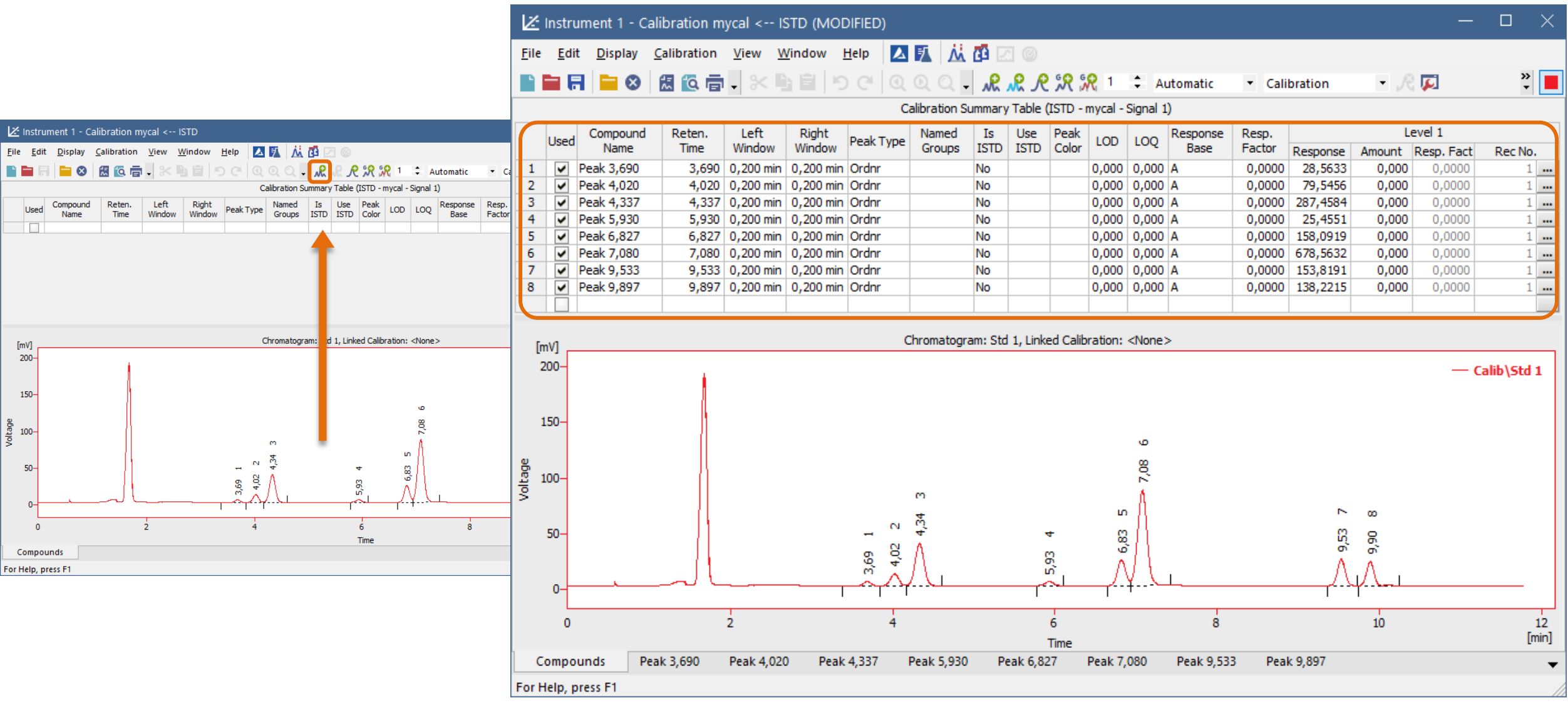

#### $\blacktriangleright$  Edit generic names of compounds (necessary once only)

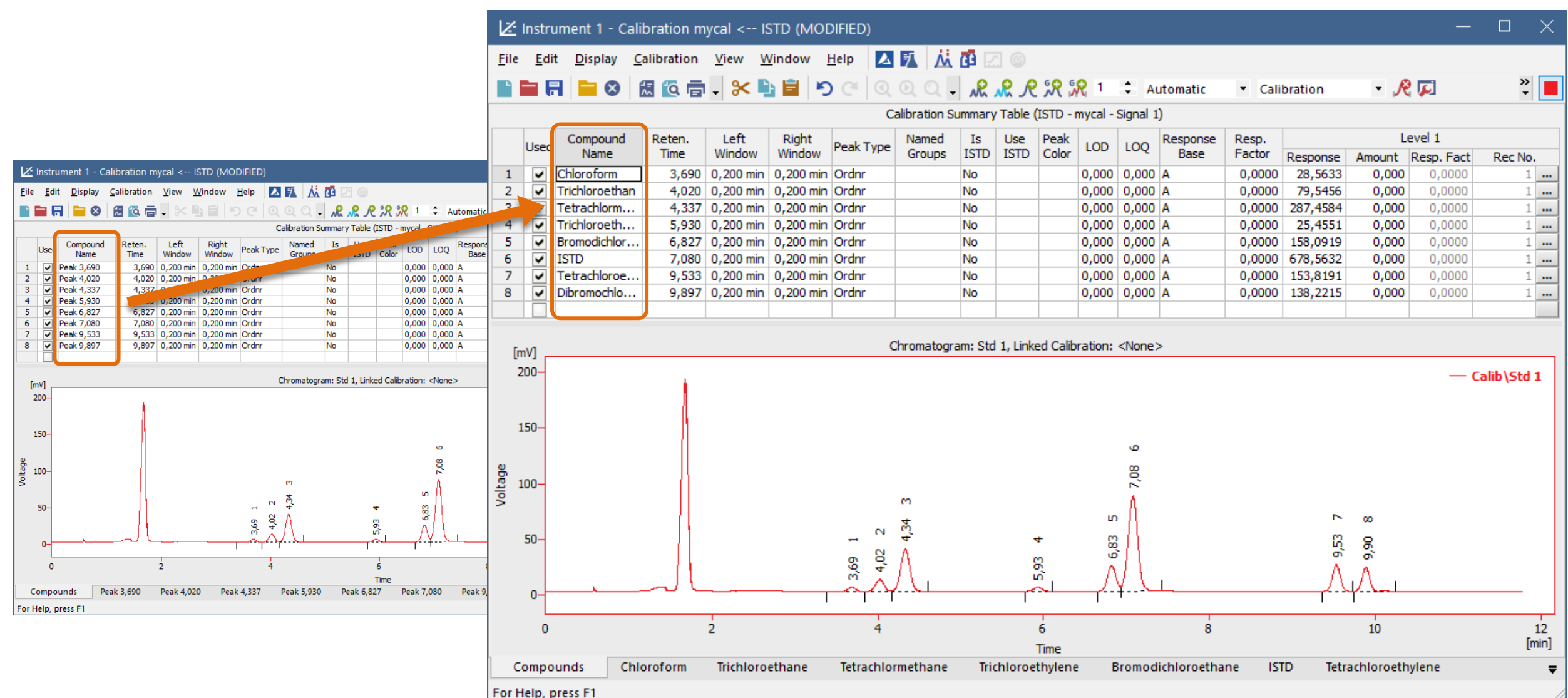

#### Enter amounts in Amount column (necessary to repeat for each calibration level)

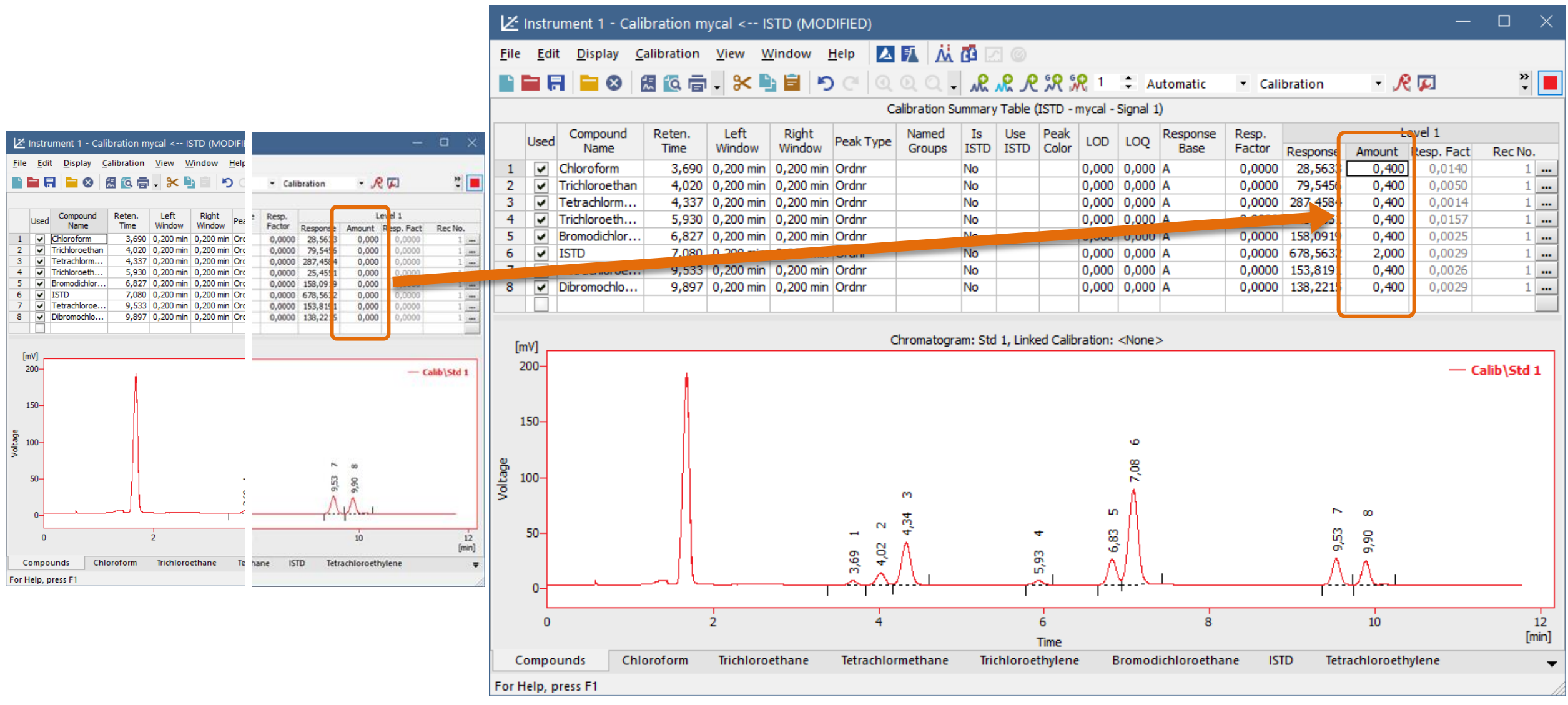

BASIC OPERATIONS  $\rightarrow$  CALIBRATION  $\rightarrow$  CREATING A CALIBRATION FILE  $\rightarrow$  ADD LEVELS

- $\blacktriangleright$  Repeat this process of adding peaks from standards on multiple levels to build up a multilevel (multipoint) calibration
- $\triangleright$  Similarly repeat this process on a single level to build up a calibration with replicated/repeated injections of the same standard

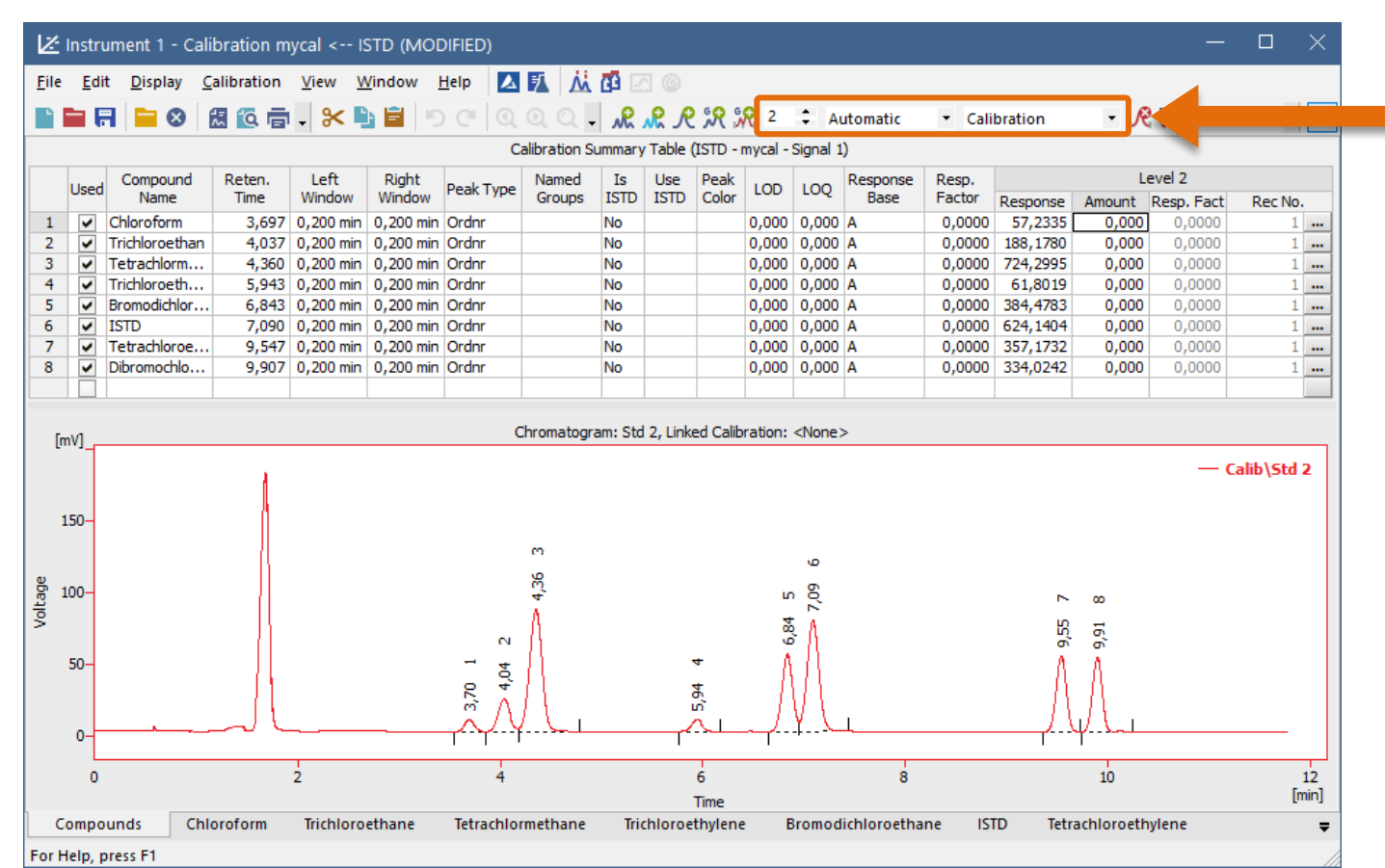

With such setting of calibration the peaks will be added to next empty level

 $\Rightarrow$  New calibration level is then created this way

#### $\boxed{221}$ BASIC OPERATIONS  $\rightarrow$  CALIBRATION  $\rightarrow$  CREATING A CALIBRATION FILE  $\rightarrow$  COMPOUNDS' TABS

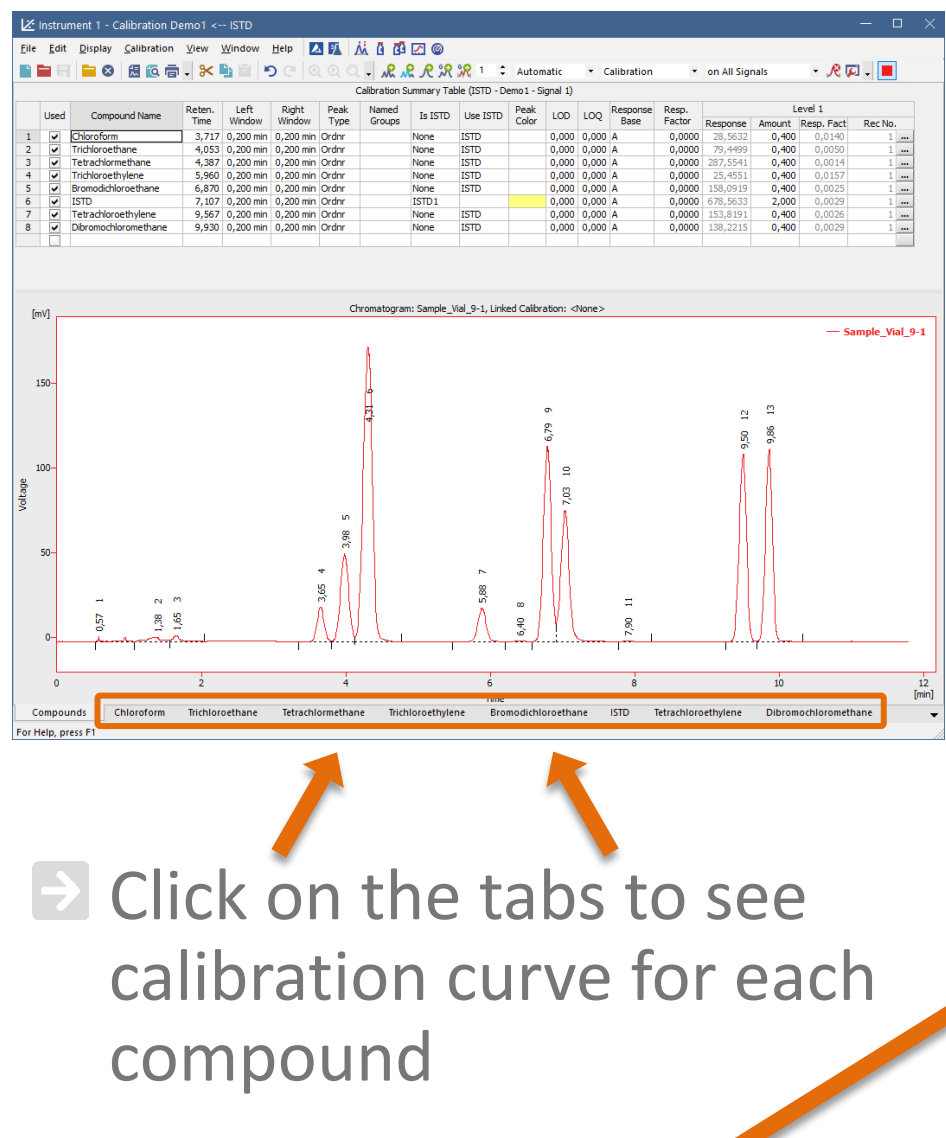

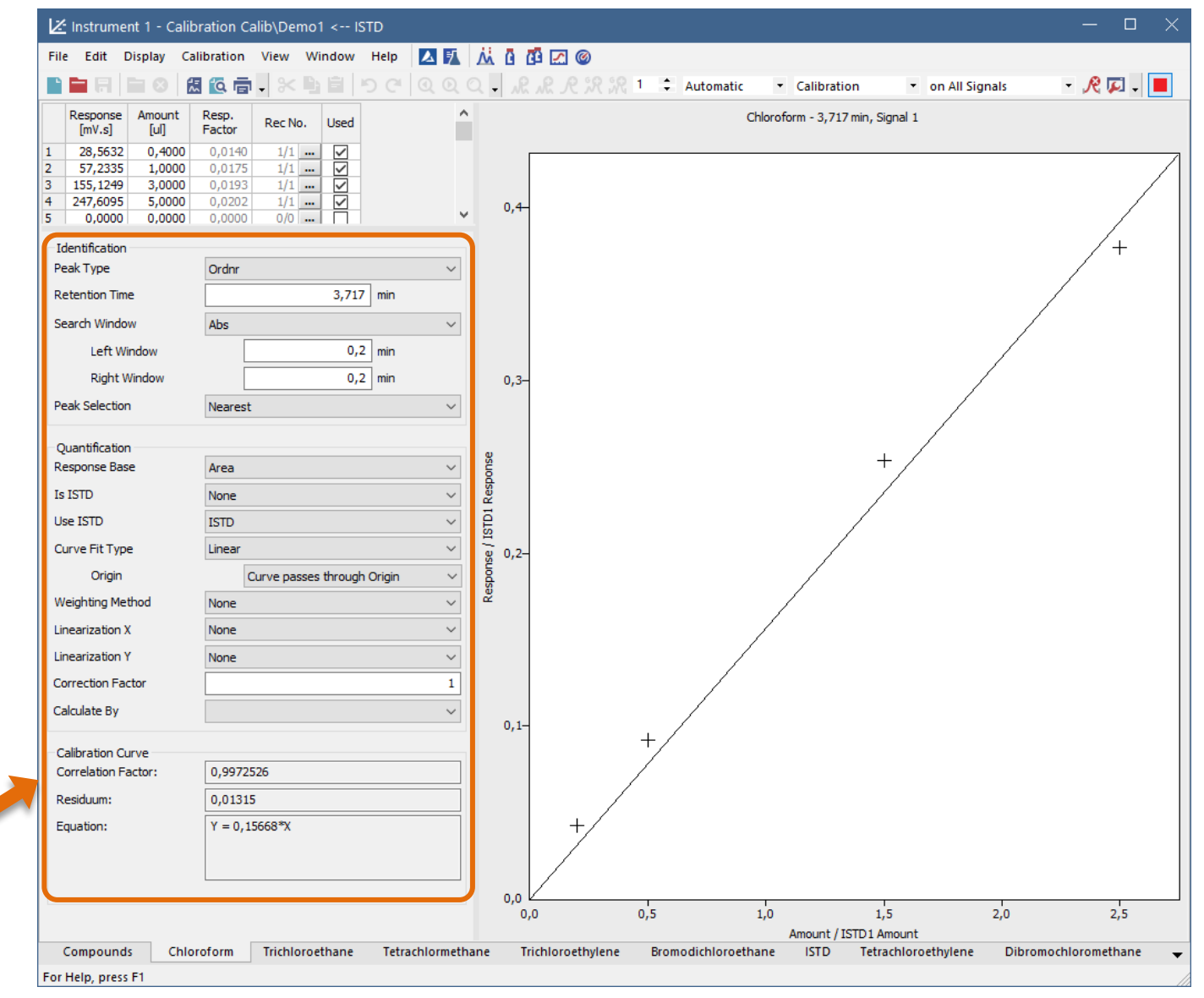

 $\blacksquare$  Set options for the calibration curve of individual compound

#### BASIC OPERATIONS → CALIBRATION → CREATING A CALIBRATION FILE → SAVING OF A CALIBRATION

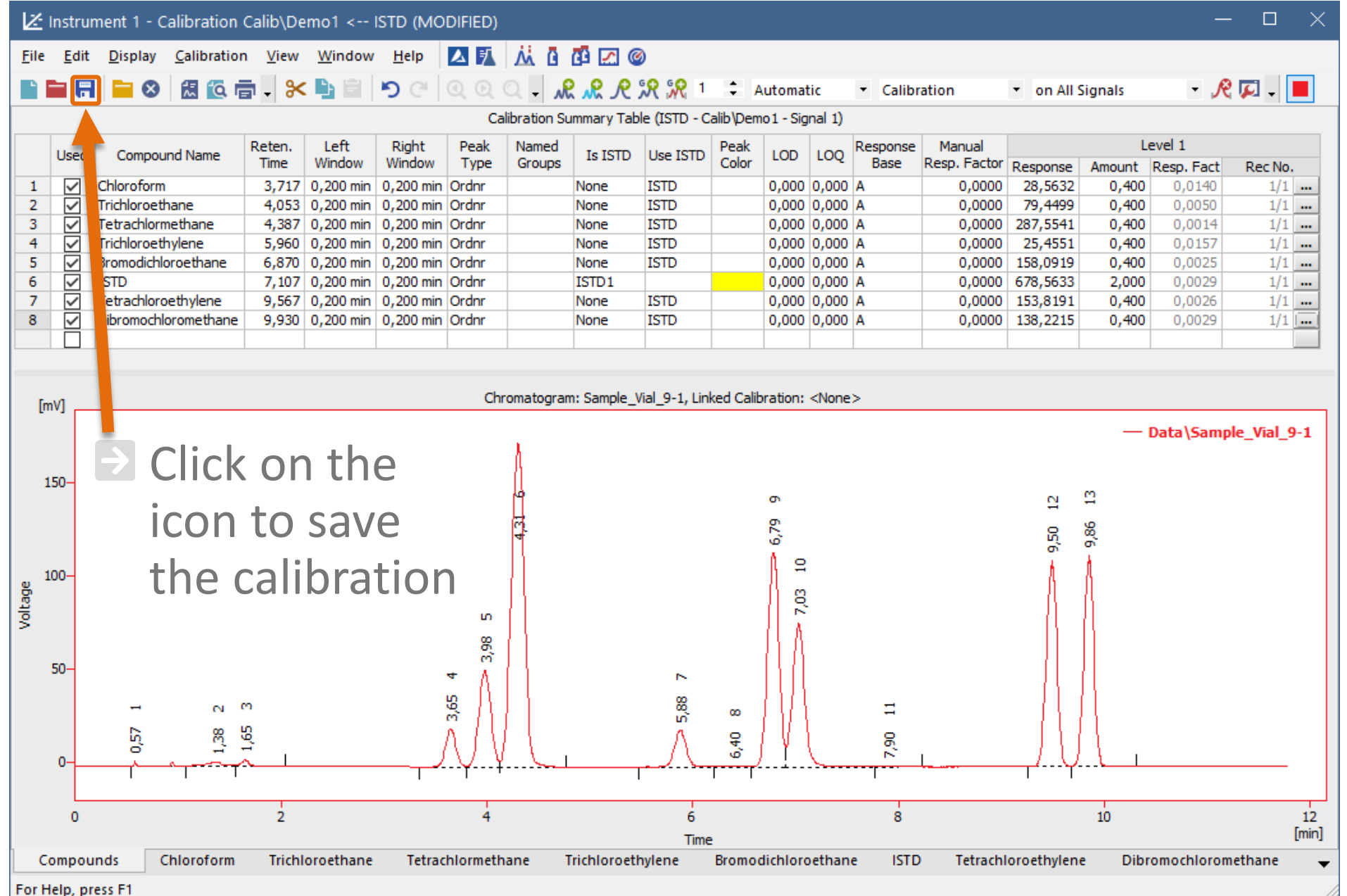

PAGE 39

#### BASIC OPERATIONS → CALIBRATION → LINKING TO CHROMATOGRAM

be calculated

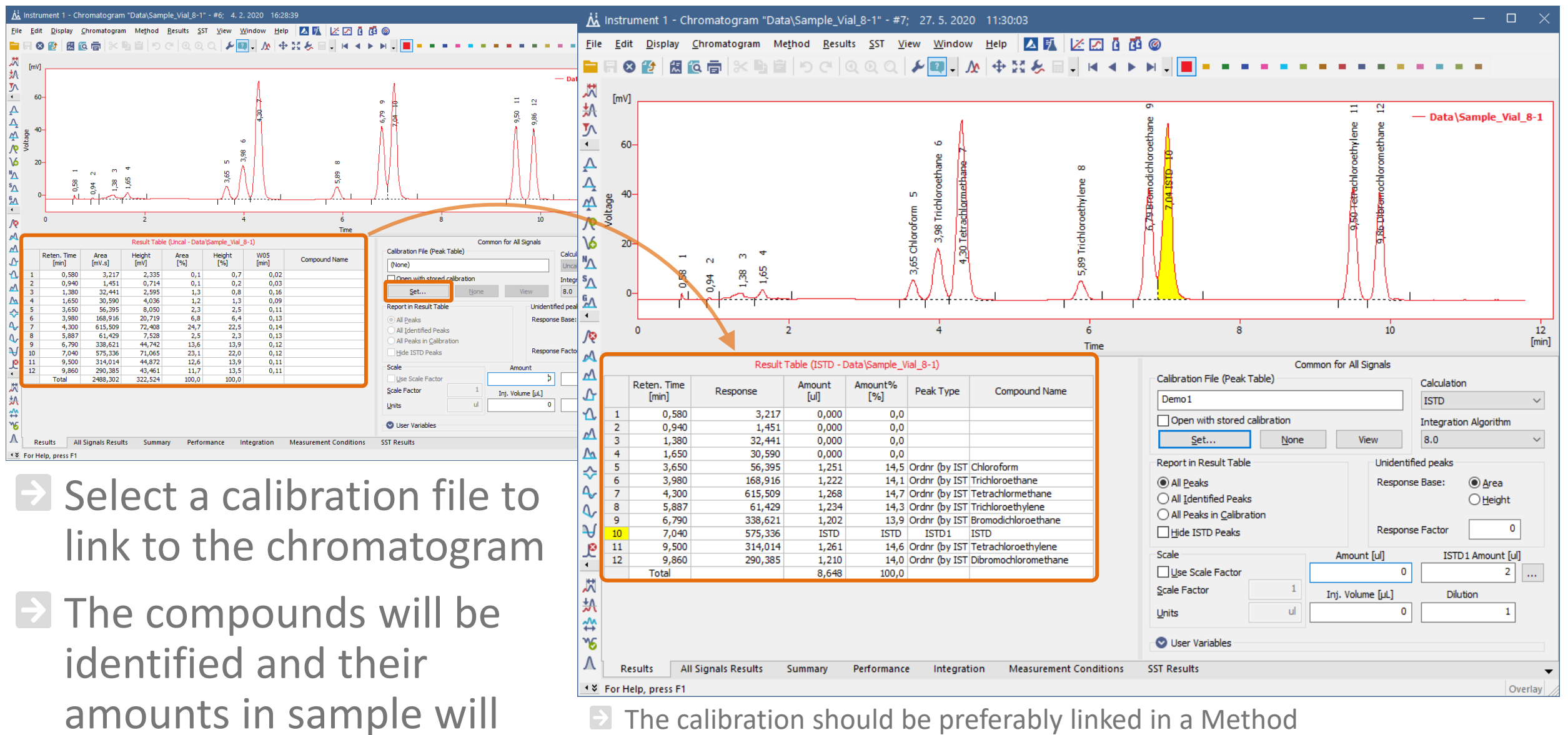

that was used for acquisition of the chromatogram

## **Analysis report**

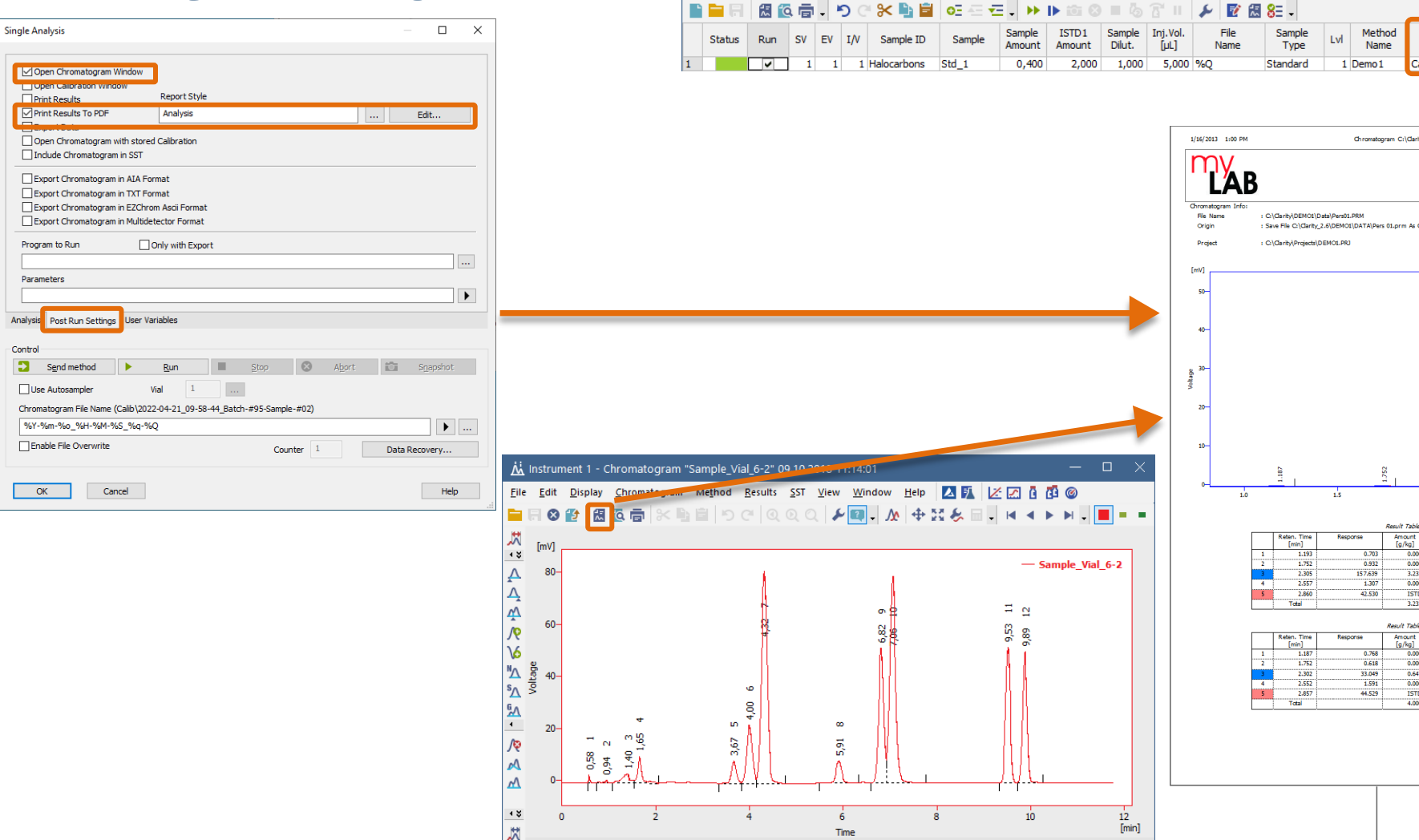

+ % For Help, press F1

Instrument 1 - Sequence Demo1

Eile Edit Sequence View Window Help A 5 从 区 因 @

Overlay

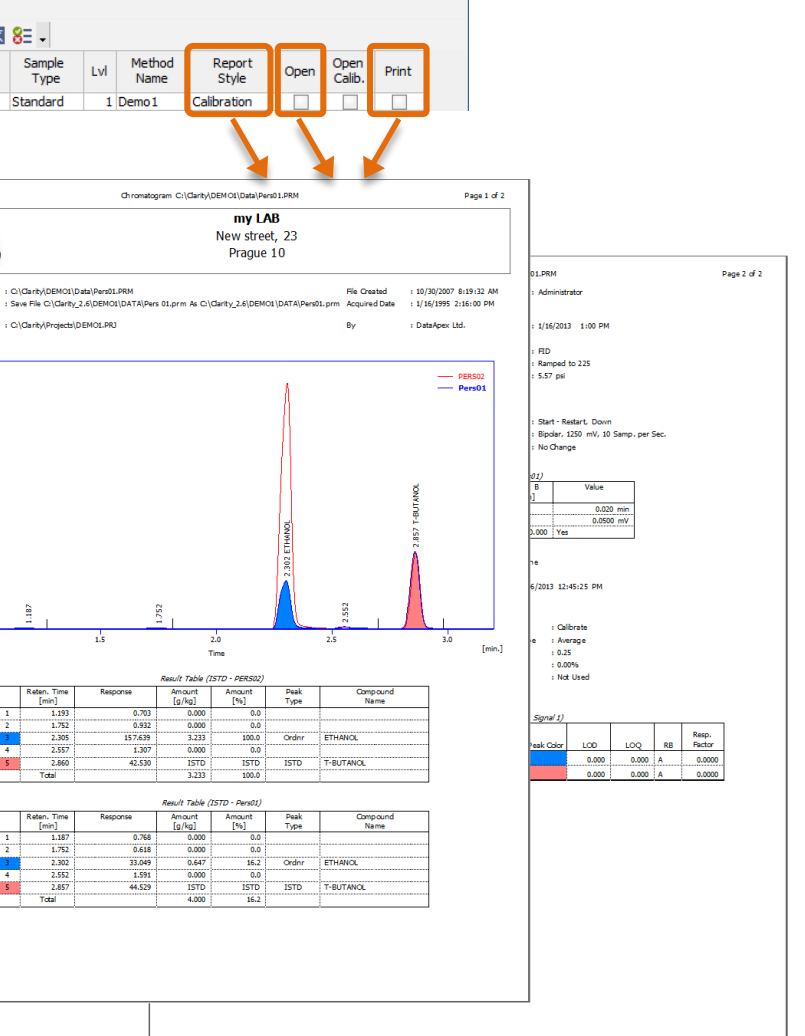

 $\Box$ 

PAGE 41

# **Analysis report**

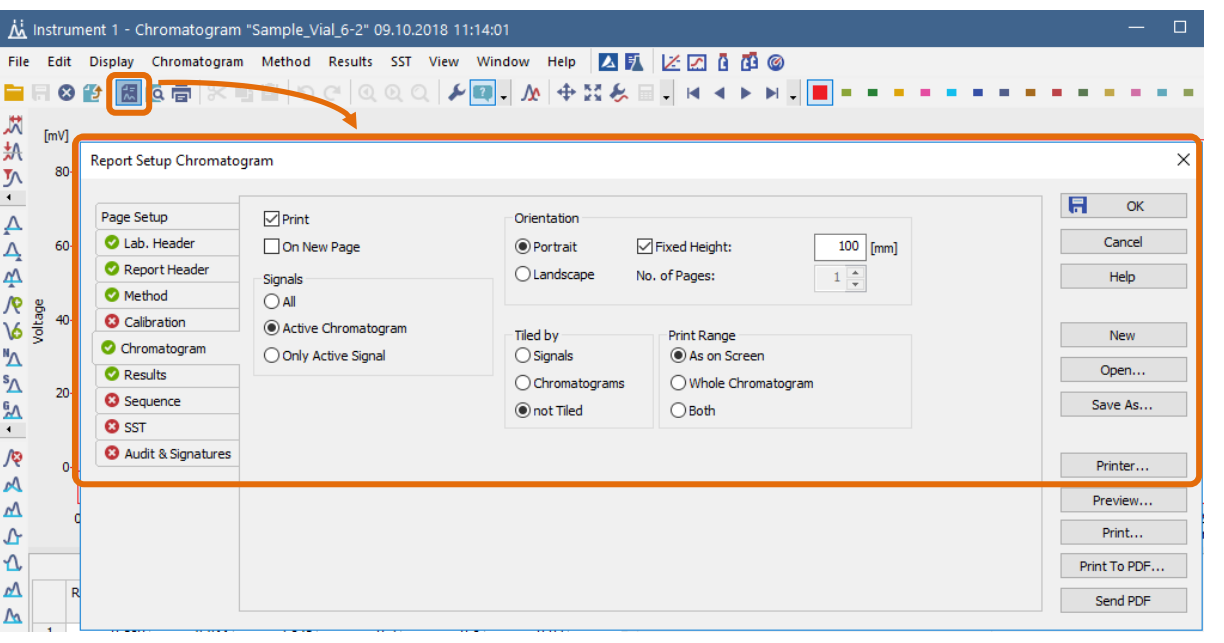

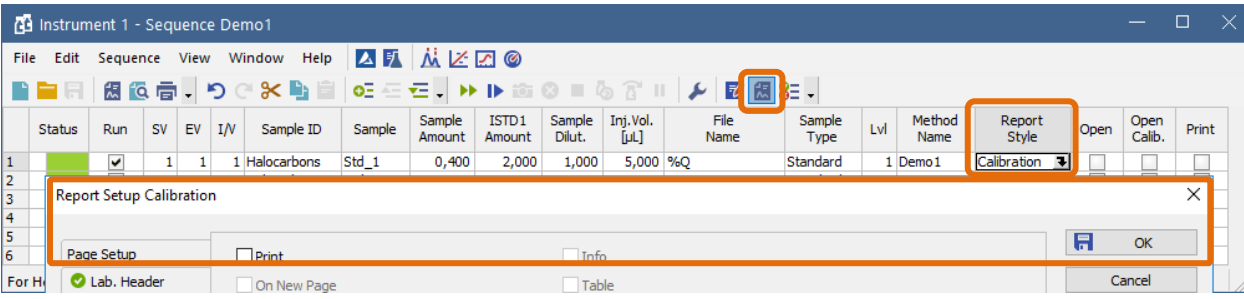

 $\blacktriangleright$  Each window (Chromatogram, Calibration etc.) has its own specific setup and contents in the Report

 $\blacktriangleright$  Report style can be saved as .sty file (COMMON folder)

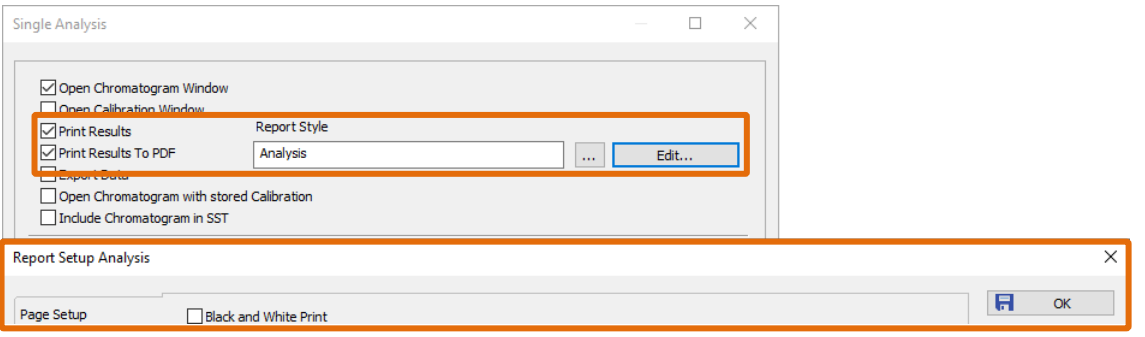

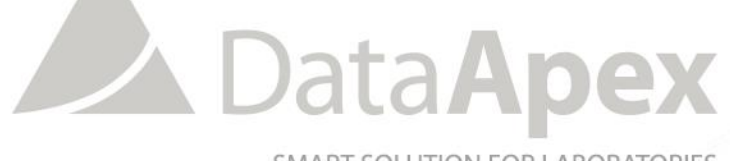

SMART SOLUTION FOR LABORATORIES

## **…THANK YOU FOR YOUR TIME**

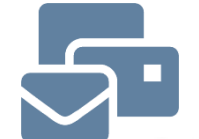

SUPPORT@DATAAPEX.COM WWW.DATAAPEX.COM